# **EPSON Aculaser C2000**

Impresora láser en color

Manual de Instalación

Todos los derechos reservados. Ninguna parte de esta publicación puede reproducirse, ni almacenarse en un sistema de recuperación o transmitirse en cualquier forma o por cualquier medio mecánico, fotocopiado, grabado, etc., sin el previo permiso escrito de SEIKO EPSON CORPORATION. No se asume ninguna responsabilidad de patentes con respecto a la utilización de la información aquí contenida, así como tampoco con respecto a daños resultantes de la utilización de la información aquí contenida.

SEIKO EPSON CORPORATION y sus afiliados no se hacen responsables ante el adquirente de este producto o ante terceros de daños, pérdidas, costes o gastos en que pueda incurrir el adquirente o terceros como consecuencia de: accidente, utilización incorrecta o abuso de este producto o modificaciones, reparaciones o alteraciones no autorizadas de este producto, o (excepto en los EE.UU.) el no cumplimiento estricto de las instrucciones de funcionamiento y mantenimiento de SEIKO EPSON CORPORATION.

SEIKO EPSON CORPORATION y sus afiliados no se hacen responsables de los daños o problemas ocasionados por la utilización de cualesquiera opciones o productos consumibles que no sean originales EPSON o aprobados por SEIKO EPSON CORPORATION.

EPSON y EPSON ESC/P son marcas comerciales registradas y EPSON ESC/P 2 es una marca comercial de SEIKO EPSON CORPORATION.

Speedo, Fontware, FaceLift, Swiss, y Dutch son marcas comerciales de Bitstream Inc.

CG Times y CG Omega son marcas comerciales registradas de Miles, Inc.

Univers es una marca comercial registrada de Linotype AG y/o sus subsidiarios.

Antique Olive es una marca comercial de Fonderie Olive.

Albertus es una marca comercial de Monotype Corporation plc.

Coronet es una marca comercial de Ludlow Industries (UK) Ltd.

Arial y Times New Roman son marcas comerciales registradas de Monotype Corporation plc.

Dutch y Swiss son marcas comerciales de Bitstream Inc.

Times, Helvetica y Palatino son marcas comerciales registradas de Linotype AG y/o sus subsidiarios.

ITC Avant Garde Gothic, ITC Bookman, ITC Zapf Chancery y ITC Zapf Dingbats son marcas comerciales registradas de International Typeface Corporation.

Century SchoolBook es una marca comercial registrada de Kingsley-ATF Type Corporation.

New Century Schoolbook es una marca comercial de Linotype AG and/o sus subsidiarios.

HP y HP LaserJet son marcas comerciales registradas de Hewlett-Packard Company.

Adobe y PostScript son marcas comerciales de Adobe Systems Incorporated, que pueden estar registradas en algunas jurisdicciones.

*Nota importante:* El resto de los productos que aparecen mencionados en este manual se utilizan solamente con fines de identificación, y pueden ser marcas comerciales de sus respectivos propietarios. EPSON renuncia a todos y cada uno de los derechos sobre dichas marcas.

Copyright © 2000 por SEIKO EPSON CORPORATION, Nagano, Japón. Editado en España por [EPSON IBÉRICA S.A., Barcelona](http://www.epson.es) 1ª Edición (Mayo 2000) [Traducido por www.caballeria.com](http://www.caballeria.com)

# *Contenido*

#### *[1 Instrucciones de seguridad](#page-4-0)*

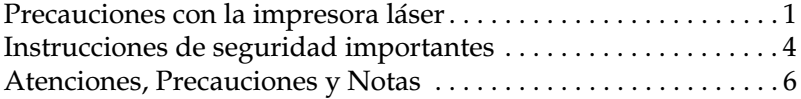

#### *[2 Requisitos de sistema](#page-10-0)*

#### *[3 Instalar la impresora](#page-11-0)*

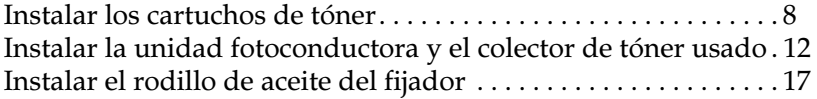

#### *[4 Instalar las opciones](#page-24-0)*

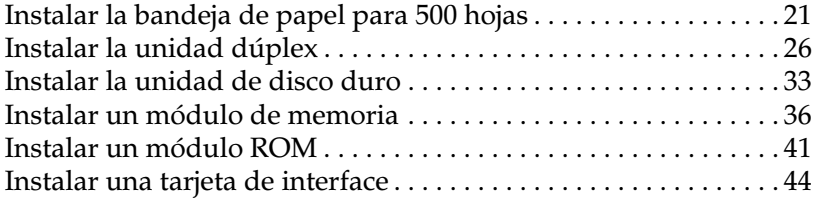

#### *[5 Comprobar y conectar la impresora](#page-50-0)*

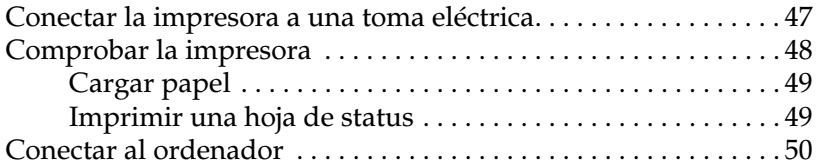

#### *[6 Instalación del software de la impresora para usuarios de PC](#page-55-0)*

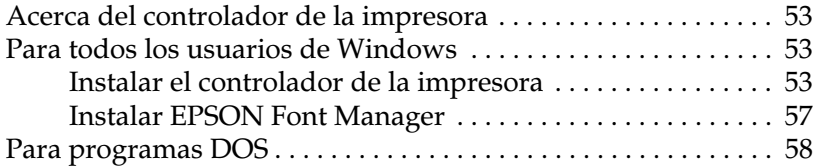

#### *[7 Instalación del software de la impresora para usuarios de](#page-62-0)  Macintosh*

[Acceder a EPSON Status Monitor 3 . . . . . . . . . . . . . . . . . . . 62](#page-65-0)

#### *[8 Acceder a la ayuda en línea](#page-66-0)*

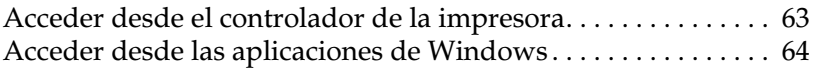

#### *[9 Imprimir con Windows](#page-68-0)*

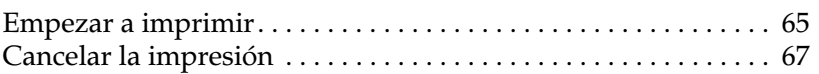

#### *[10 A continuación...](#page-72-0)*

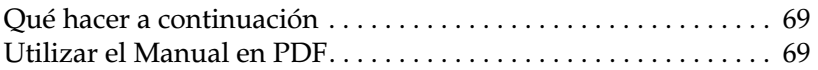

### *[11 Información de seguridad](#page-74-0)*

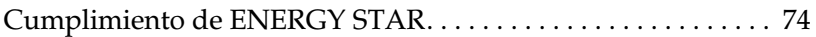

### *[Índice](#page-78-0)*

# <span id="page-4-1"></span><span id="page-4-0"></span>*Precauciones con la impresora láser*

Esta impresora utiliza tecnología láser. Siempre que utilice la impresora deberá tener en cuenta la siguiente lista de precauciones. Incluso si está familiarizado con otros tipos de impresoras, asegúrese de seguir escrupulosamente estas precauciones para asegurar una utilización segura y eficiente.

❏ La impresora pesa aproximadamente 39,5 kg. (sin los consumibles instalados) por lo que no debería levantarla ni transportarla usted solo. Para transportar la impresora son necesarias dos o más personas, que deben levantarla por la posiciones correctas.

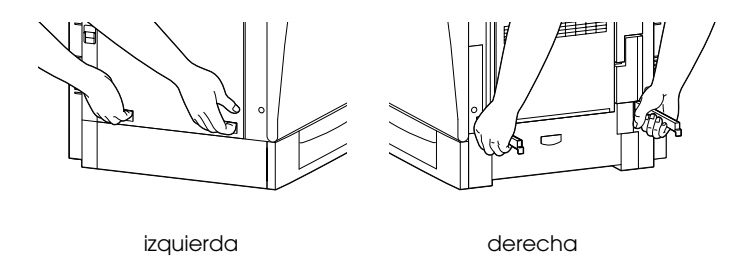

❏ Tenga cuidado con no tocar el fijador, marcado con la advertencia CAUTION Hot Surface Avoid Contact, o las áreas circundantes. Si acaba de utilizar la impresora, el fijador y dichas áreas pueden estar muy calientes.

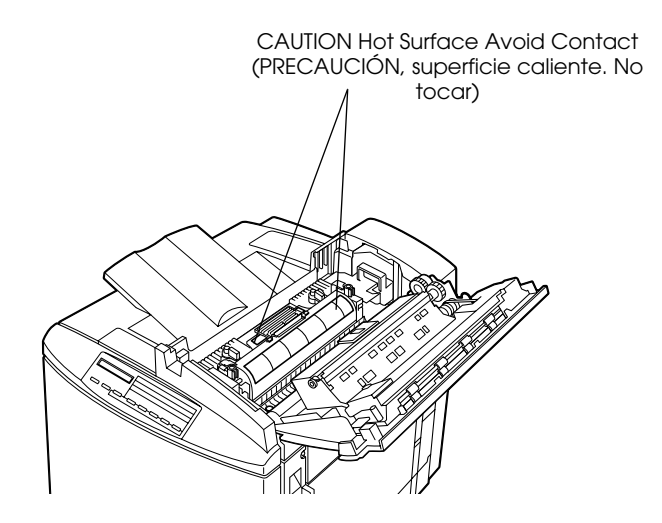

- ❏ Evite tocar los componentes internos de la impresora, a menos que este manual así lo indique.
- ❏ No fuerce los componentes de la impresora. Aunque el diseño es robusto, si maneja la impresora bruscamente puede dañarla.
- ❏ Al manejar los cartuchos de tóner, colóquelos siempre sobre una superficie limpia y suave.
- ❏ No intente modificar ni desmontar el cartucho de tóner, ya que no puede rellenarse.
- ❏ No toque el tóner y evite todo contacto con los ojos.
- ❏ No eche al fuego los cartuchos de tóner usados, las unidades fotoconductoras, los rodillos de aceite del fijador ni los colectores de tóner usado, ya que pueden explotar y provocar lesiones. Deséchelos siguiendo las indicaciones de las disposiciones locales.
- ❏ No utilice los cartuchos de tóner ni las unidades fotoconductoras durante, como mínimo, una hora si los ha trasladado de un ambiente frío a uno cálido, para evitar daños resultantes de la condensación.
- ❏ Mantenga en todo momento el rodillo de aceite del fijador en posición horizontal. No lo incline ni lo coloque en contacto con otros elementos, ya que pueden producirse pérdidas de aceite y reducirse la calidad de impresión.
- ❏ Al retirar la unidad fotoconductora, evite exponerla a la luz ambiental más tiempo del necesario. La unidad contiene un tambor de color verde, sensible a la luz. La exposición a la luz puede dañar el tambor, provocando que aparezcan áreas oscuras o claras en la página impresa y reduciendo la vida útil del tambor. Si debe mantener la unidad fuera de la impresora durante largos periodos de tiempo, cúbrala con un paño opaco.

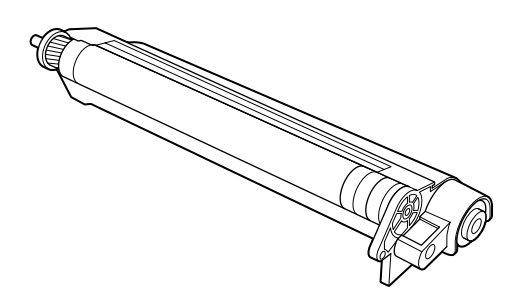

❏ No raye la superficie del tambor. Cuando extraiga la unidad fotoconductora de la impresora, colóquela siempre sobre una superficie limpia y suave. Evite también tocar el tambor, ya que la grasa de la piel puede dañar permanentemente su superficie y afectar a la calidad de impresión.

- ❏ Para obtener la mejor calidad de impresión posible, no almacene la unidad fotoconductora en un lugar expuesto a la luz directa del sol, al polvo, a aire salubre o a gases corrosivos (como amoníaco). Evite también los lugares sujetos a temperaturas extremas o a cambios rápidos de calor o humedad.
- ❏ Mantenga los componentes consumibles fuera del alcance de los niños.
- ❏ No deje el papel atascado en la impresora, ya que ésta podría sobrecalentarse.

# <span id="page-7-0"></span>*Instrucciones de seguridad importantes*

Lea estas instrucciones antes de utilizar la impresora:

- ❏ Siga todos los avisos e instrucciones señaladas en la impresora.
- ❏ Desconecte la impresora de la toma de corriente antes de limpiarla. Utilice un paño húmedo para limpiarla, y no utilice limpiadores líquidos o en aerosol.
- ❏ No utilice esta impresora cerca del agua.
- ❏ No coloque la impresora sobre una superficie inestable.
- ❏ Las ranuras y aberturas laterales de la impresora están destinadas a la ventilación. No las obstruya ni las cubra. No coloque la impresora sobre una superficie blanda, como por ejemplo una cama o un sofá, ni tampoco en una instalación empotrada (a menos que esté bien ventilada).
- ❏ Conecte la impresora a una toma eléctrica que cumpla con sus requisitos de alimentación. Dichos requisitos vienen indicados en una etiqueta pegada en la impresora. Si no está seguro acerca de las especificaciones de alimentación de su localidad, consulte con su distribuidor o con la compañía eléctrica local.
- ❏ Si no puede insertar el conector de CA en la toma eléctrica, contacte con un electricista.
- ❏ No coloque la impresora dónde pueda pisarse el cable.
- ❏ No utilice tomas en las que estén conectados otros dispositivos.
- ❏ Si utiliza un cable de extensión, no exceda su límite de amperaje recomendado. Además, compruebe que todos los dispositivos conectados en la toma eléctrica no excedan el total de 15 amperios.
- ❏ Nunca introduzca objetos de ninguna clase a través de las ranuras de la carcasa, ya que pueden ponerse en contacto con puntos de voltaje peligroso o cortocircuitar componentes que podrían causar un incendio o una descarga eléctrica.
- ❏ Nunca vierta líquidos de ninguna clase encima de la impresora.
- ❏ Excepto donde así se indique específicamente en este manual, no intente reparar este producto por su cuenta. Si abre o extrae las cubiertas marcadas con la indicación Do Not Remove puede quedar expuesto a puntos de voltaje peligroso o a otros riesgos. La reparación de dichos componentes debe realizarla el servicio técnico.
- ❏ Desconecte la impresora y póngase en contacto con el servicio técnico en las siguientes circunstancias:
	- A. Si ha penetrado líquido en la impresora.
	- B. Si la impresora ha quedado expuesta a la lluvia o al agua.
	- C. Si la impresora no funciona normalmente o presenta un cambio significativo en sus prestaciones.
	- D. Si la impresora ha caído o la carcasa está dañada.
	- E. Si el cable de alimentación o el conector están dañados.
- ❏ Ajuste sólo los controles que se especifiquen en las instrucciones de funcionamiento, ya que un ajuste indebido de otros controles podría causar daños y requerir una reparación del servicio técnico.
- ❏ Si debe utilizar la impresora en Alemania, tenga en cuenta lo siguiente:

Para proporcionar una protección adecuada contra cortocircuitos y sobreintensidades, la instalación del edificio debe estar protegida por un fusible de 16 Amp.

# <span id="page-9-0"></span>*Atenciones, Precauciones y Notas*

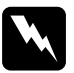

Las Atenciones deben seguirse escrupulosamente para evitar *daños personales.*

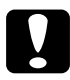

c *Las Precauciones deben observarse para evitar daños en el equipo.*

*Las Notas contienen información importante y consejos útiles acerca del funcionamiento de la impresora.*

# <span id="page-10-0"></span>*2 Requisitos de sistema*

Para utilizar la impresora con un PC, necesitará Microsoft Windows  $98$ , Windows 95, Windows 2000 o Windows NT $^{\circ}$  4.0, y un cable de interface paralelo blindado de pares trenzados.

Para instalar y utilizar el software de la impresora (el controlador y las utilidades) incluido en el CD-ROM o el disquete que se entregan con la impresora, el sistema deberá reunir los siguientes requisitos:

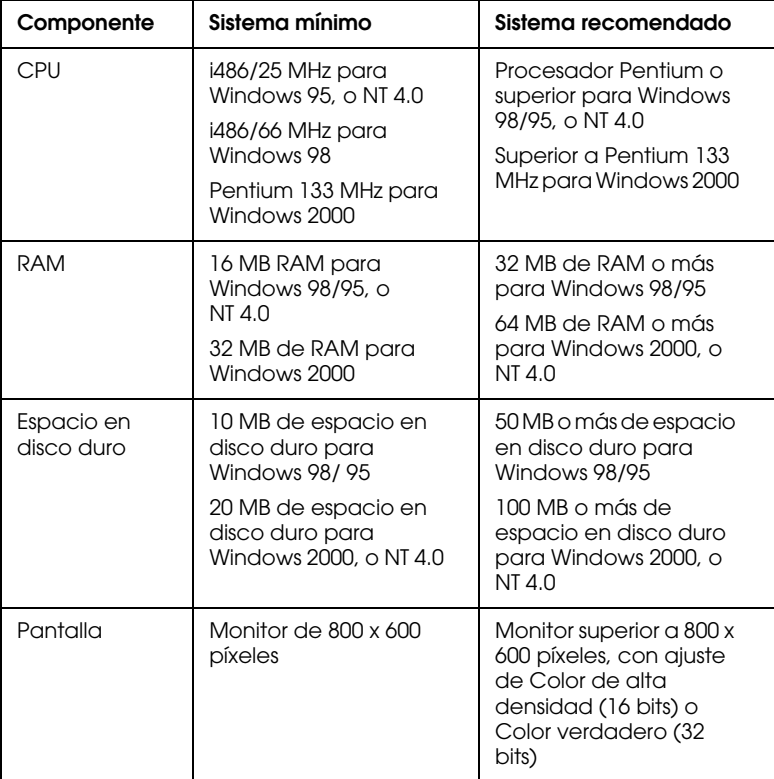

#### *Nota:*

*Según el tamaño de los datos de impresión, es posible que necesite más memoria y espacio en disco que el especificado en la tabla anterior.*

<span id="page-11-0"></span>Antes de instalar la impresora, compruebe que haya retirado todos los materiales protectores, tanto de alrededor como del interior. Siga las instrucciones de la *Guía de desembalaje* para retirar estos materiales.

#### *Nota:*

*Guarde todos los materiales de protección, ya que los necesitará para transportar la impresora.*

# <span id="page-11-1"></span>*Instalar los cartuchos de tóner*

Antes de instalar los cartuchos de tóner, lea las siguientes precauciones de manejo:

- ❏ Si se derrama tóner sobre la piel o la ropa, lávelos inmediatamente con agua y jabón.
- ❏ Espere como mínimo una hora antes de instalar un cartucho de tóner después de moverlo de un entorno frío a uno caliente para evitar daños por la condensación.

Deberá instalar cuatro cartuchos de tóner en la impresora. Siga los pasos descritos a continuación para instalar los cartuchos de tóner:

1. Abra la cubierta frontal.

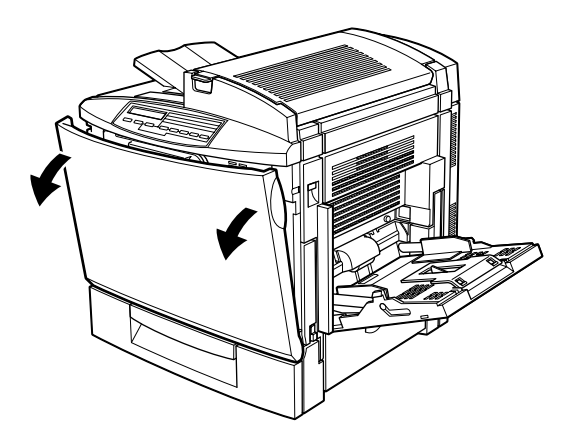

2. Compruebe el color del triángulo de puntos que aparece en la ventana de instalación del cartucho prepare el cartucho del mismo color.

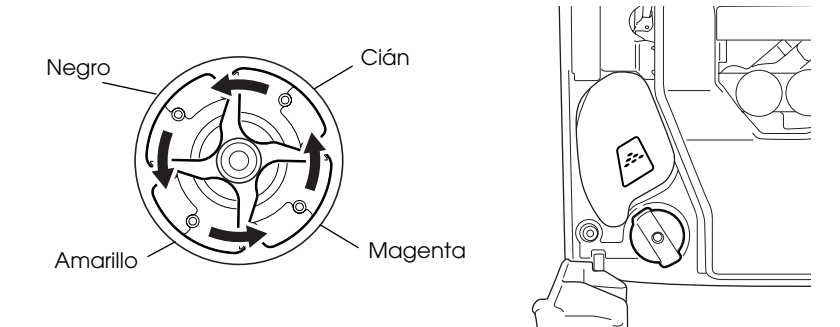

3. Extraiga el cartucho del embalaje y, con cuidado, agítelo lateralmente para distribuir el tóner de manera uniforme.

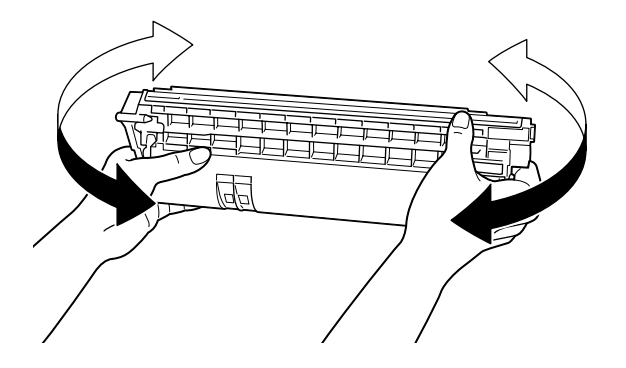

4. Sujete el cartucho tal como muestra la figura e insértelo hasta el máximo en la ranura del cartucho de tóner, hasta que oiga un clic.

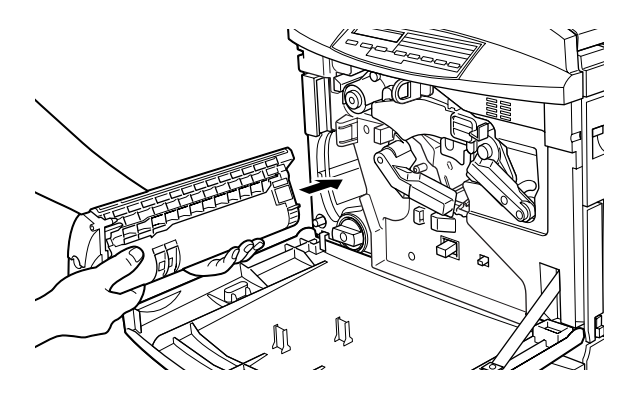

5. Pulse el botón verde.

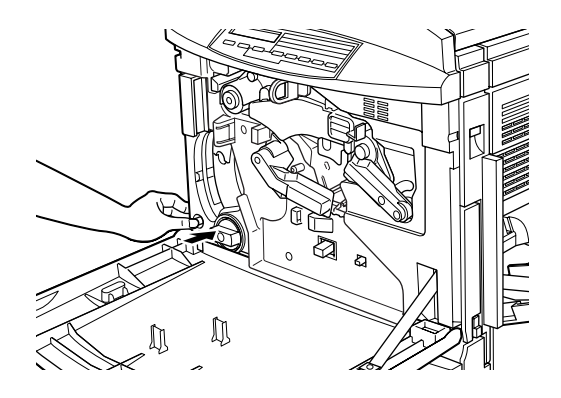

6. Gire el mando en sentido antihorario hasta que se detenga. En la ventana de instalación del cartucho, aparecerá la siguiente ranura del cartucho vacía.

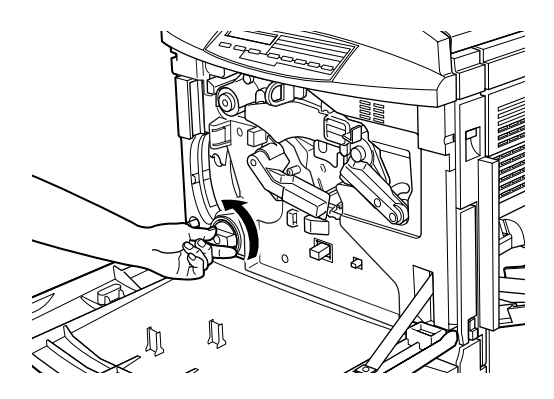

#### *Nota:*

*Si no puede mover el mando, compruebe que el botón verde esté pulsado. No fuerce el mando.*

7. Instale el resto de los cartuchos tal como se describe en los pasos del 2 al 5 (salte el paso 5 para el último cartucho).

8. Cierre la cubierta frontal.

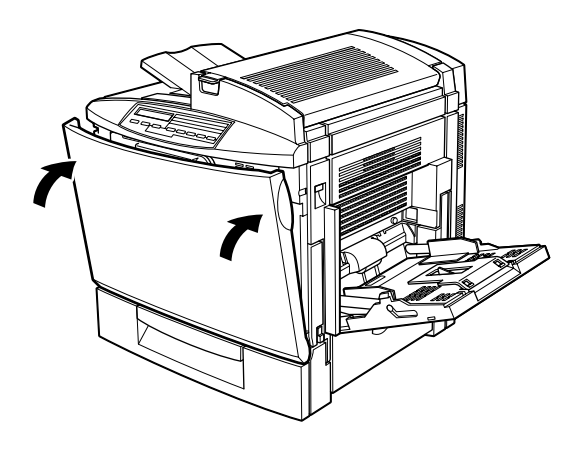

### <span id="page-15-0"></span>*Instalar la unidad fotoconductora y el colector de tóner usado*

Antes de instalar la unidad fotoconductora y el colector de tóner usado, lea las siguientes precauciones de uso:

- ❏ Cuando instale la unidad fotoconductora, evite exponerla a la luz más tiempo del necesario.
- ❏ No raye la superficie del tambor. Asimismo, evite tocarlo, ya que la grasa de la piel podría dañar permanentemente la superficie y afectar a la calidad de impresión.
- ❏ Mantenga la unidad fotoconductora y el colector de tóner usado fuera del alcance de los niños.

Siga los pasos descritos a continuación para instalar la unidad fotoconductora y el colector de tóner usado:

1. Abra la cubierta frontal.

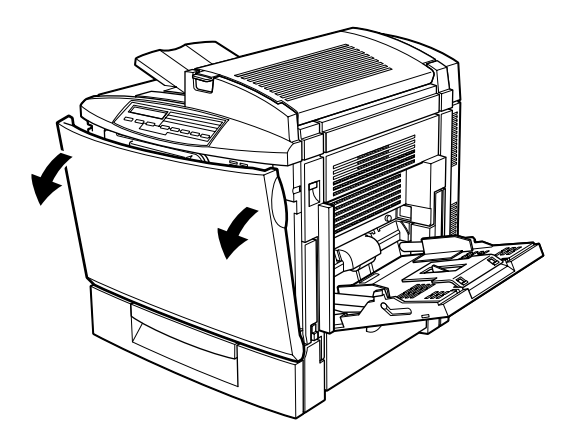

2. Mientras mantiene en su lugar la banda de transferencia con la mano izquierda, tire de la anilla hacia adelante para extraer la varilla de liberación de tensión.

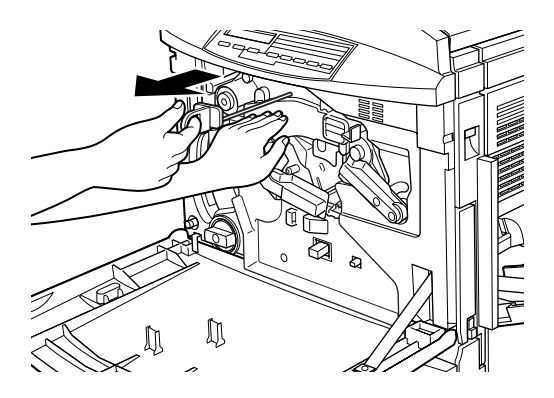

#### *Nota:*

*La varilla de liberación de tensión se utiliza para evitar daños a la banda durante el transporte y cuando la impresora no se utiliza durante un periodo de tiempo prolongado. Guarde la varilla en un lugar seguro, de modo que pueda reinsertarla cuando deba transportar la impresora.*

3. Gire la palanca de mayor tamaño en sentido antihorario a una posición superior.

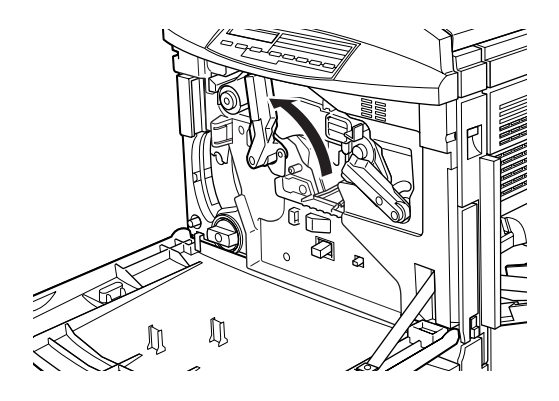

4. Extraiga la unidad fotoconductora de su envoltorio. No retire la hoja protectora en este paso.

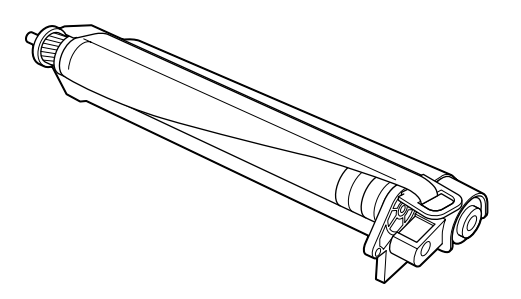

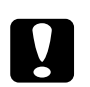

#### Precaución:

- ❏ *No toque ni raye la superficie del tambor.*
- ❏ *Evite tocar el tambor, ya que la grasa de la piel podría dañar permanentemente la superficie y afectar a la calidad de impresión.*

5. Sujete la unidad fotoconductora tal como muestra la figura, e insértela firmemente en la ranura, comprobando que la parte inferior de la unidad se deslice en los raíles de la guía.

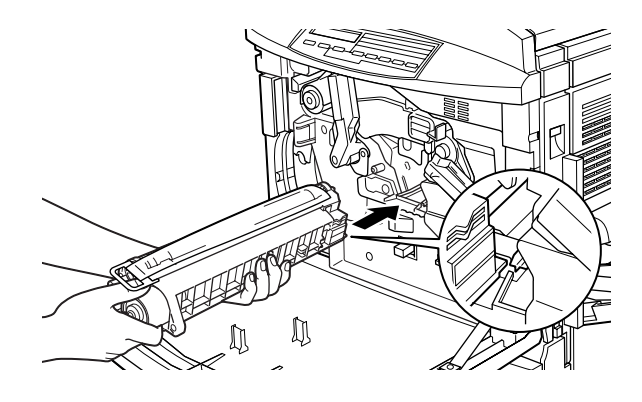

#### *Nota:*

*Compruebe que la unidad quede completamente insertada en la ranura, ya que la palanca no podría moverse a la posición del colector de tóner usado.*

6. Mientras mantiene en su lugar la unidad fotoconductora con la mano izquierda, tire de la anilla hacia adelante para extraer la hoja protectora.

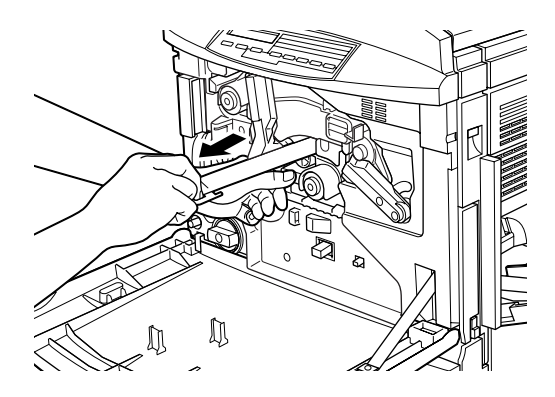

c *Precaución: Si no extrae la hoja protectora, podría dañar la impresora.*

7. Gire la palanca de mayor tamaño en sentido horario, hasta que quede situada en la unida fotoconductora, tal como se muestra en la figura.

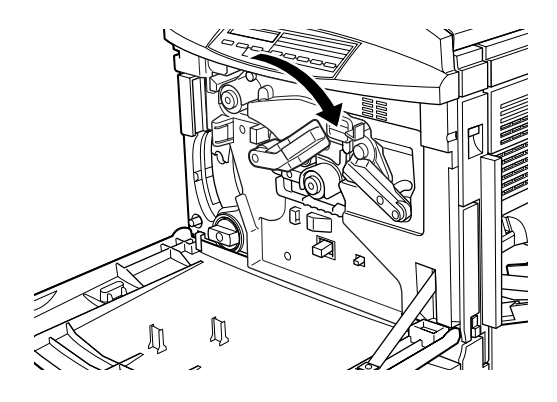

- 8. Extraiga el colector de tóner usado de su envoltorio.
- 9. Instale el colector de tóner usado, comprobando que quede bien ajustado.

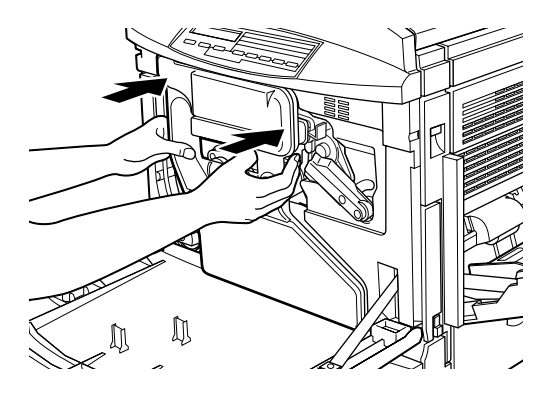

10. Cierre la cubierta frontal.

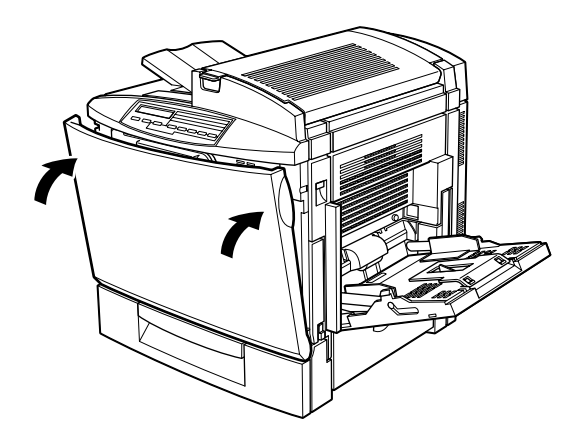

# <span id="page-20-0"></span>*Instalar el rodillo de aceite del fijador*

Antes de instalar el rodillo de aceite del fijador, lea las siguientes precauciones:

- ❏ No toque la superficie blanca del rodillo.
- ❏ Si el aceite entra en contacto con la piel o con la ropa, límpielo inmediatamente.
- ❏ Mantenga el rodillo de aceite del fijador fuera del alcance de los niños.
- ❏ El rodillo debe estar siempre en posición horizontal. No lo incline ni lo coloque en contacto con otros elementos, ya que pueden producirse pérdidas de aceite y reducirse la calidad de impresión.

Siga los pasos descritos a continuación para instalar el rodillo de aceite del fijador:

1. Mueva la palanca y levante la cubierta superior de la impresora.

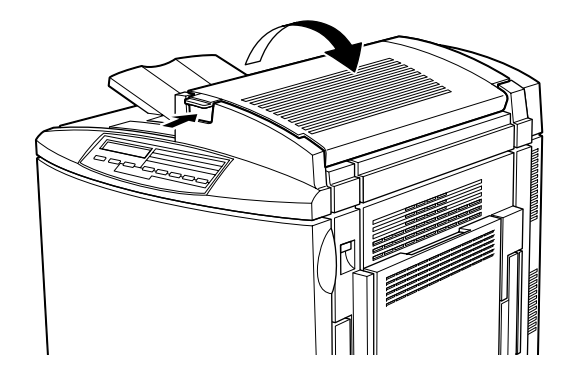

2. Compruebe que las dos palancas del rodillo de aceite del fijador se encuentren en la posición que se muestra en la figura.

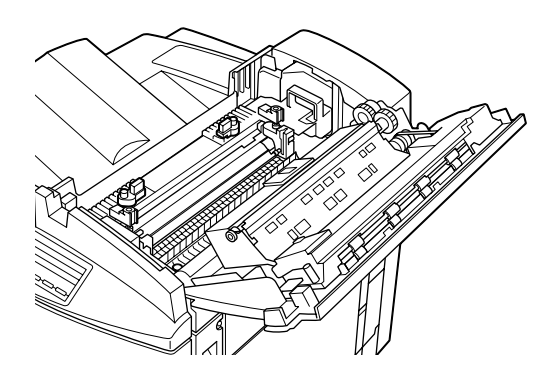

3. Extraiga el rodillo de aceite del fijador de su envoltorio.

#### *Nota:*

*No toque la superficie blanca del rodillo.*

4. Sujete el rodillo por el asa e insértelo en la impresora, comprobando que las dos pestañas laterales queden ajustadas en las ranuras correspondientes de la unidad del fijador.

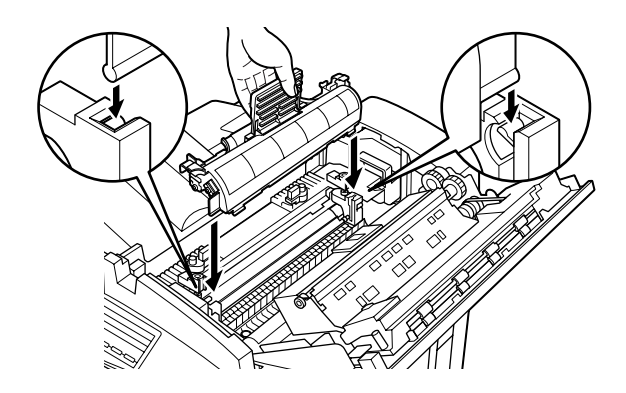

5. Gire las dos palancas exteriores de modo que queden situadas sobre el rodillo de aceite del fijador, tal como se muestra en la figura.

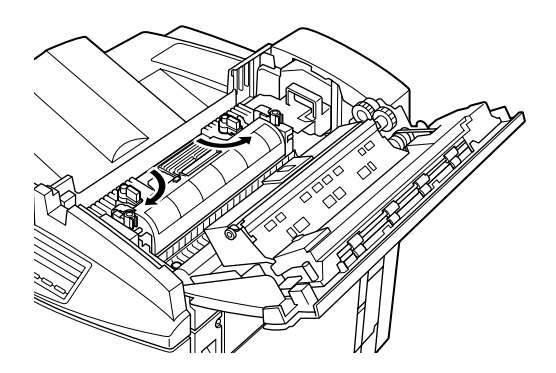

6. Cierre con cuidado la cubierta superior, hasta que oiga un clic.

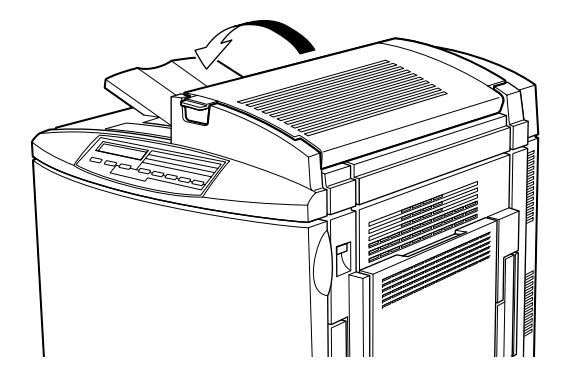

# <span id="page-24-0"></span>*4 Instalar las opciones*

Si ha adquirido algunas opciones junto con la impresora, instálelas antes de conectar la impresora.

# <span id="page-24-1"></span>*Instalar la bandeja de papel para 500 hojas*

La bandeja de papel para 500 hojas le permite aumentar la capacidad de alimentación de papel.

Siga los pasos descritos a continuación para instalar la bandeja de papel para 500 hojas:

- 1. Compruebe que la impresora esté desactivada y desconecte el cable de alimentación si está conectado a la corriente.
- 2. Extraiga con cuidado la bandeja de papel para 500 hojas del envoltorio y colóquela en una superficie estable.

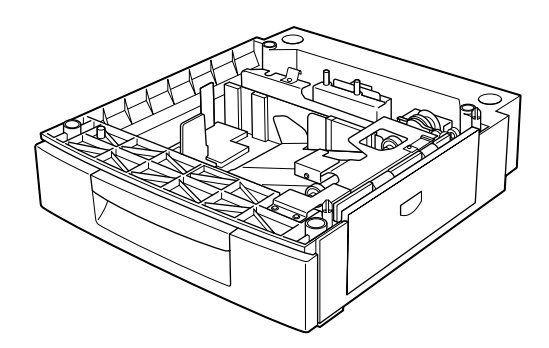

#### *Nota:*

- ❏ *La bandeja se entrega con tres pequeños encajes de metal y tres tornillos. Compruebe que dispone de estos elementos, ya que los necesitará para completar la instalación.*
- ❏ *Intente colocar la bandeja de manera que no deba mover la impresora ni la unidad después de juntarlas.*
- ❏ *No coloque la bandeja en una superficie elevada, ya que la impresora es muy pesada y dificultará la operación de levantarla e instalarla sobre la bandeja.*
- ❏ *Retire los materiales de embalaje de la bandeja y guárdelos para utilizarlos posteriormente.*
- 3. Con la ayuda de dos o más personas, levante con cuidado la impresora, asiéndola por las posiciones que se muestran en la figura.

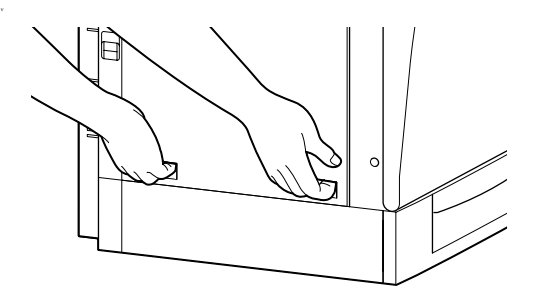

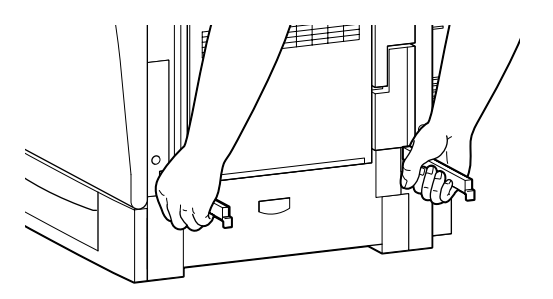

4. Alinee cada uno de los bordes de la impresora con los de la bandeja de papel para 500 hojas y baje la impresora hasta que quede bloqueada sobre la bandeja.

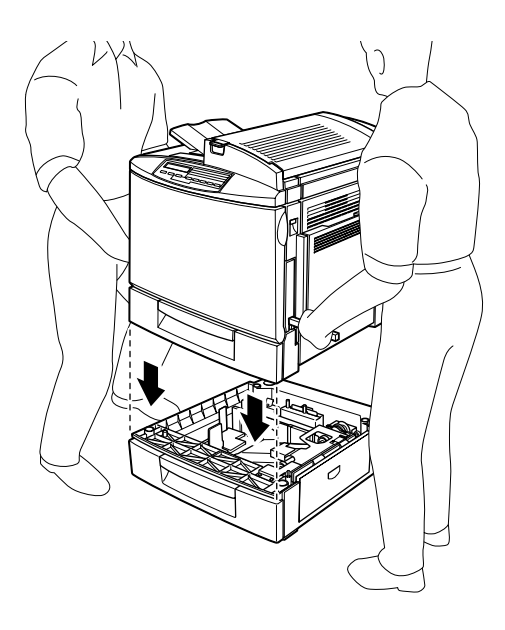

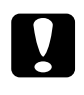

c *Precaución: La impresora pesa unos 44.5 kg. con los consumibles instalados; levántela siempre con la ayuda de dos o más personas.*

5. Extraiga la bandeja inferior estándar de la impresora, coloque los encajes de metal con la etiqueta L (izquierda) y R (derecha) en las posiciones indicadas, y fíjelos con los tornillos incluidos.

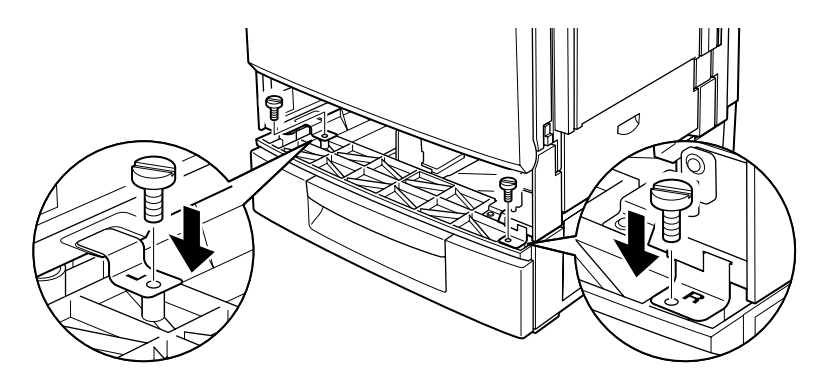

#### *Nota:*

*Utilice una moneda para fijar los tornillos, ya que probablemente, un destornillador normal no pueda entrar en la ranura de la bandeja del papel.*

- 6. Reinserte la bandeja inferior estándar en la impresora.
- 7. Colóquese en la parte posterior de la impresora y extraiga el tornillo tal como muestra la figura.

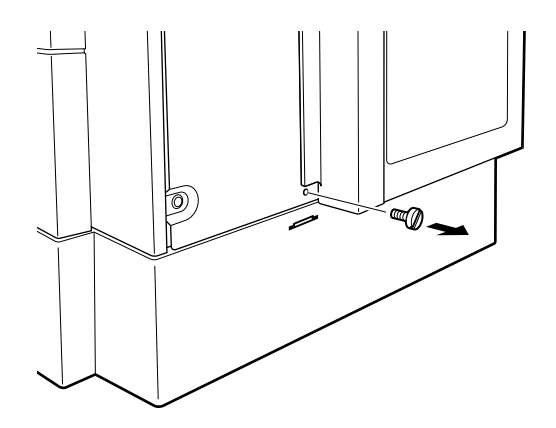

8. Coloque el tercer encaje de metal con la tarjeta B (posterior) en la posición indicada y fíjelo con el tornillo.

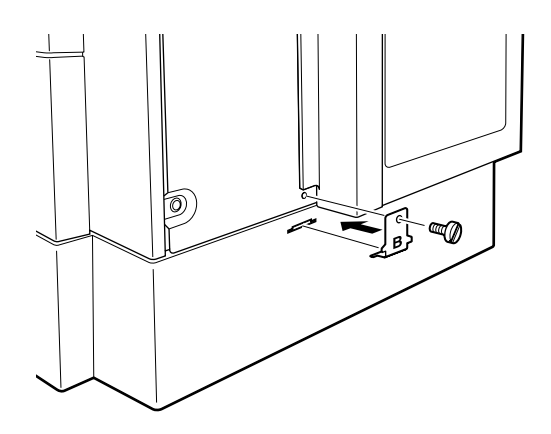

- 9. Conecte el cable de alimentación de la impresora en una toma de corriente.
- 10. Active la impresora.

Para confirmar que la bandeja de papel para 500 hojas esté instalada correctamente, imprima una hoja de status. Si la bandeja no se encuentra en la lista de la hoja de status, compruebe que los conectores electrónicos que conectan la bandeja de papel para 500 hojas a la impresora estén conectados firmemente. Consulte las instrucciones para imprimir una hoja de status en la sección ["Imprimir una hoja de status" en la página 49.](#page-52-1)

# <span id="page-29-0"></span>*Instalar la unidad dúplex*

La unidad dúplex opcional le permite imprimir automáticamente en ambas caras del papel.

Siga los pasos descritos a continuación para instalar la unidad dúplex:

- 1. Compruebe que la impresora esté desactivada y desconecte el cable de alimentación si éste está conectado a la toma de corriente.
- 2. Colóquese delante de la parte derecha y extraiga los tornillos de la cubierta lateral derecha.

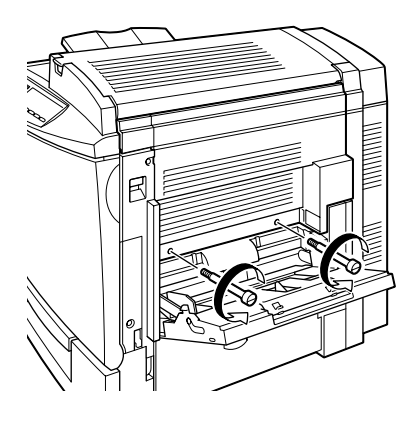

3. Abra la cubierta del lateral derecho de la impresora.

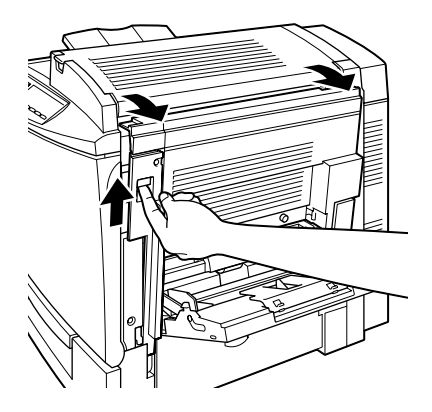

4. Extraiga la cubierta lateral derecha de la impresora y presione el lateral de la impresora hasta que se cierre con un clic.

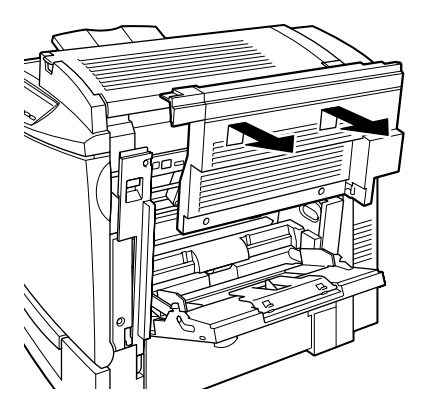

#### *Nota:*

- ❏ *No debe extraer la cubierta si la cubierta derecha de la impresora está cerrada.*
- ❏ *Guarde la cubierta lateral derecha en un lugar seguro, ya que deberá reinstalarla si extrae la unidad dúplex en un futuro.*

5. Desembale la unidad dúplex y retire la cinta adhesiva que mantiene la cubierta de la bandeja en su sitio.

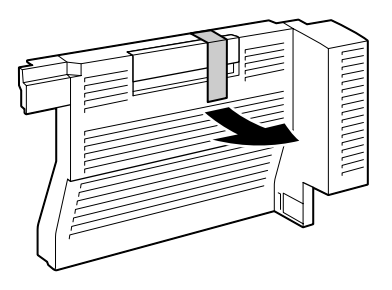

6. Levante la unidad dúplex con ambas manos y encájela en el lateral derecho de la impresora, comprobando que quede ajustada y que los conectores eléctricos estén conectados correctamente.

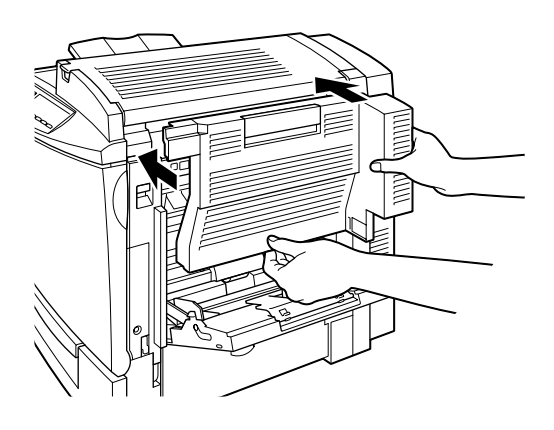

7. Abra la cubierta de la unidad.

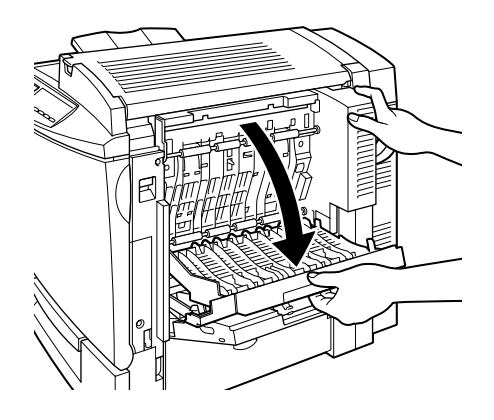

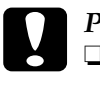

- c *Precaución:* ❏ *La bandeja MF debe estar abierta para poder abrir la cubierta de la unidad dúplex.*
	- ❏ *Mantenga la unidad en su sitio con una mano mientras abre la cubierta. La unidad es muy pesada y puede resbalar del lateral de la impresora antes de fijarla con los tornillos.*
- 8. Fije la unidad con los tornillos de sujeción.

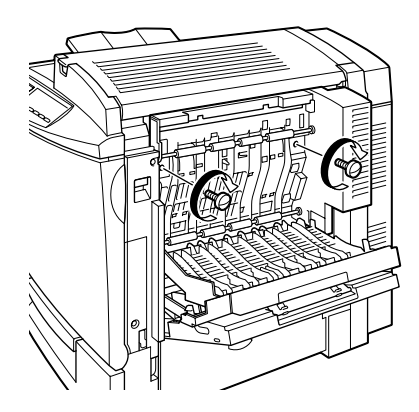

c *Precaución: La unidad tiene un peso considerable, y puede salirse del lateral de la impresora antes de fijar los tornillos. Para mayor seguridad, es recomendable que otra persona mantenga la unidad en posición mientras fija los tornillos.*

9. Cierre la cubierta de la unidad.

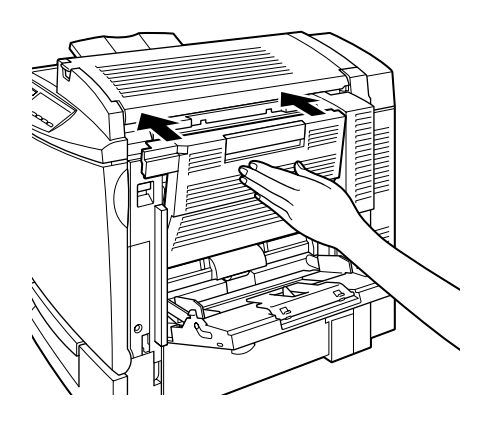

10. Abra la cubierta derecha de la impresora.

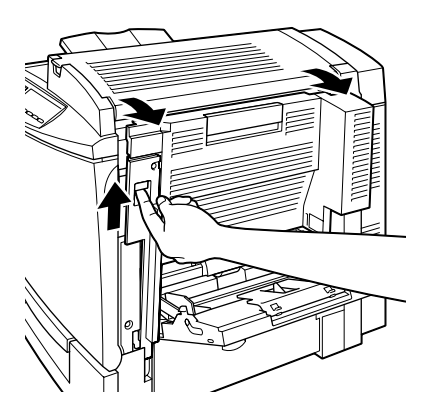

11. Extraiga la pequeña pieza de plástico que está instalada en un muelle a la derecha de la unidad dúplex.

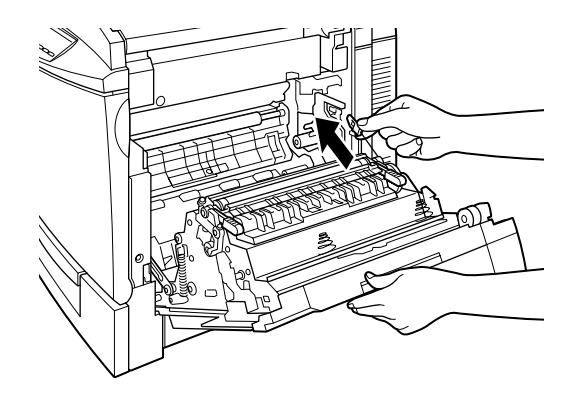

12. Instale la pieza de plástico en el gancho del lateral, tal como se muestra en la figura.

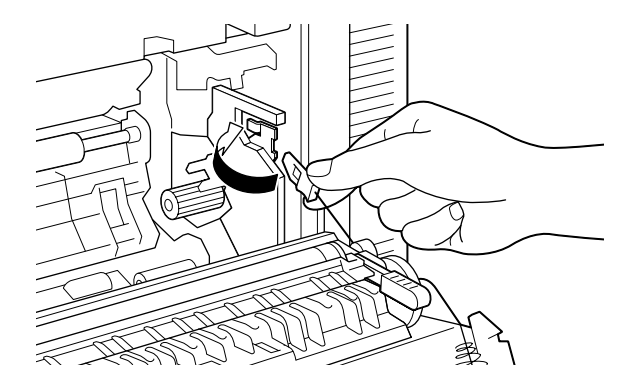

13. Cierre con cuidado la cubierta derecha de la impresora.

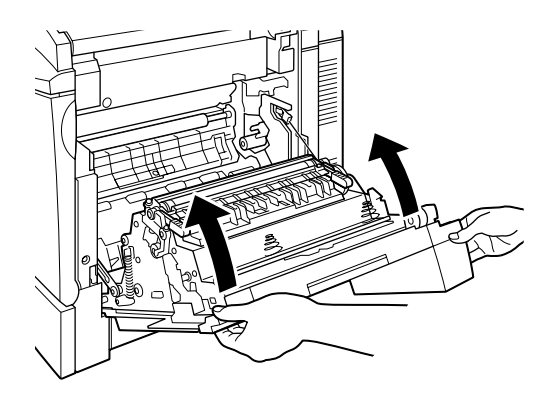

- 14. Conecte el cable de alimentación de la impresora a una toma eléctrica.
- 15. Active la impresora.

Para confirmar que la unidad dúplex se ha instalado correctamente, imprima una hoja de status. Si la unidad no aparece en la hoja de status, compruebe que los conectores electrónicos que conectan la unidad dúplex a la impresora estén conectados con firmeza. Consulte las instrucciones acerca de cómo imprimir una hoja de status en la sección ["Imprimir una](#page-52-1)  [hoja de status" en la página 49.](#page-52-1)
# *Instalar la unidad de disco duro*

La unidad de disco duro opcional permite ampliar el búffer de recepción de la impresora a través de la red, y ofrece memoria adicional para imprimir con más rapidez gráficos y varias páginas, así como para la ordenación de los documentos impresos.

Siga los pasos descritos a continuación para instalar la unidad de disco duro opcional:

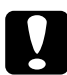

c *Precaución: Antes de instalar la unidad de disco duro, descargue la electricidad estática tocando un trozo de metal. En caso contrario puede dañar los componentes sensibles a la electricidad estática.*

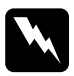

w *Atención: Tenga cuidado al trabajar en el interior de la impresora, ya que algunas piezas son afiladas y pueden causar lesiones.*

- 1. Compruebe que la impresora no esté activada y desconecte el cable de alimentación si está conectado a una toma eléctrica.
- 2. Retire los tornillos y la cubierta de la placa de circuitos de la parte posterior de la impresora.

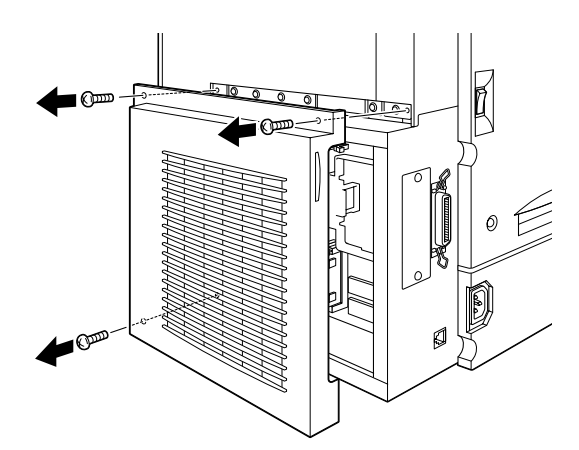

3. Identifique el zócalo de la unidad de disco duro. En la figura se muestra su posición relativa.

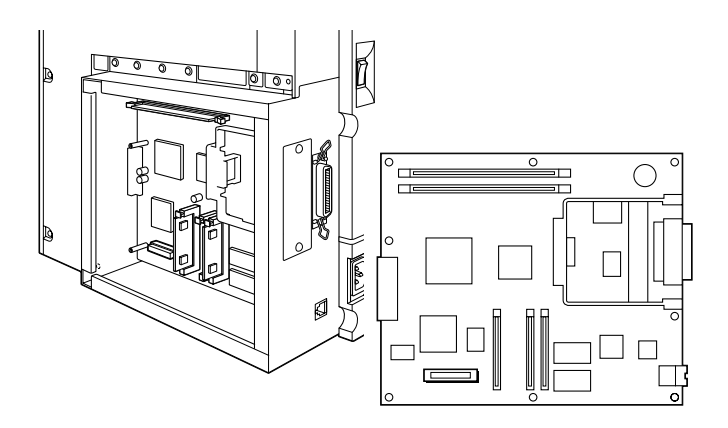

- 4. Extraiga la unidad de disco duro de su envoltorio.
- 5. Sujete la unidad de disco duro de forma que su conector eléctrico se encuentre en el mismo extremo que el zócalo de la unidad, y presiónela hasta que el zócalo y el conector queden conectados con firmeza.

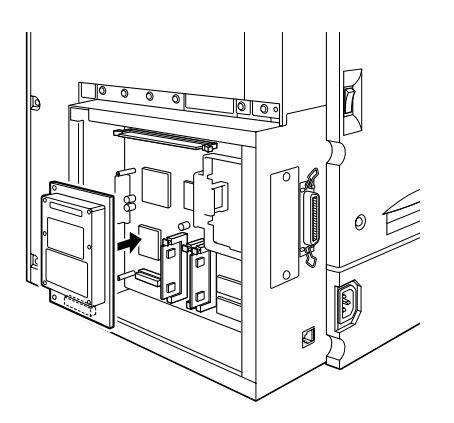

6. Fije la unidad de disco duro con los tornillos incluidos.

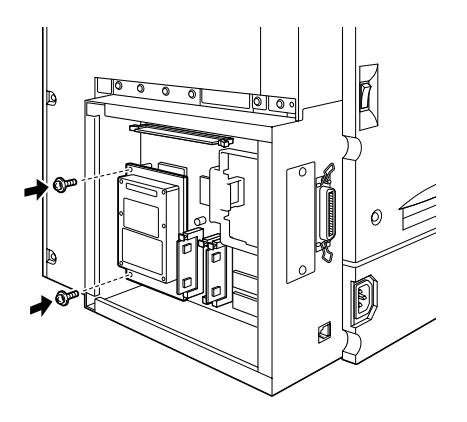

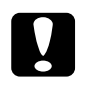

c *Precaución: No debe retirar ningún módulo de la placa de circuitos. Si lo hiciera, la impresora no funcionará.*

7. Coloque de nuevo la cubierta de la placa de circuitos y fije los tornillos.

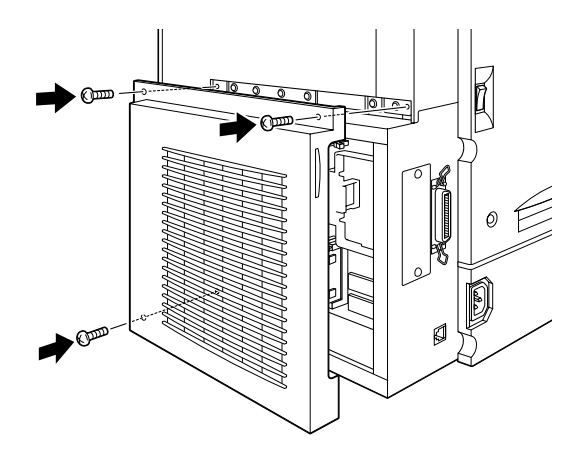

8. Conecte el cable de alimentación de la impresora a una toma eléctrica.

9. Active la impresora.

Para confirmar que la unidad de disco duro se ha instalado correctamente, imprima una hoja de status. Si la unidad no aparece en la hoja de status, pruebe a instalarla de nuevo. Compruebe que el conector electrónico de la unidad de disco duro esté conectada con firmeza al zócalo de la placa de circuitos. Consulte las instrucciones acerca de cómo imprimir una hoja de status en la sección ["Imprimir una hoja de status" en la página 49.](#page-52-0)

# *Instalar un módulo de memoria*

Si amplía la memoria de la impresora podrá imprimir documentos complejos o con gran cantidad de gráficos. Puede ampliar la memoria de la impresora hasta 512 MB instalando DIMMs opcionales ("Dual In-line Memory Modules", módulos de memoria en línea dual).

Esta impresora dispone de dos ranuras para DIMMs, pero una de ellas ya tiene un DIMM de 32 MB instalado. Si desea ampliar al máximo la memoria de la impresora (512 MB), deberá adquirir dos DIMMs de 256 MB y extraer el DIMM de 32 MB original.

Puede adquirir DIMMs de varios fabricantes. Compruebe que reúnan los siguientes requisitos:

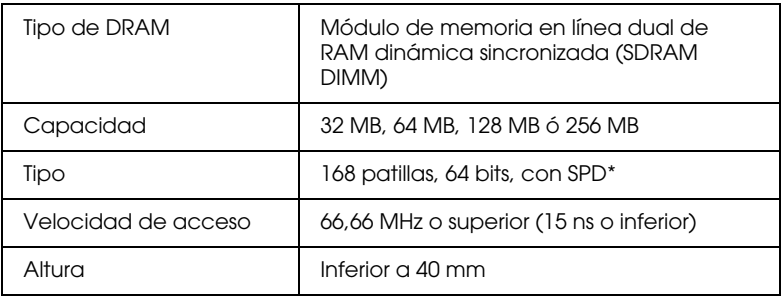

\* SPD significa "Serial Presence Detect", un chip residente en el módulo de memoria que contiene información acerca del tamaño, velocidad y otras especificaciones de la memoria, así como información del fabricante que puede ser recuperada por la placa base mediante señales electrónicas.

Siga los pasos descritos a continuación para instalar un módulo de memoria opcional:

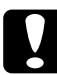

c *Precaución: Antes de instalar el módulo, descargue la electricidad estática tocando un trozo de metal. En caso contrario puede dañar los componentes sensibles a la electricidad estática.*

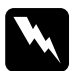

w *Atención: Tenga cuidado al trabajar en el interior de la impresora, ya que algunas piezas son afiladas y pueden causar lesiones.*

1. Compruebe que la impresora no esté activada y desconecte el cable de alimentación si está conectado a una toma eléctrica. 2. Retire los tornillos y la cubierta de la placa de circuitos de la parte posterior de la impresora.

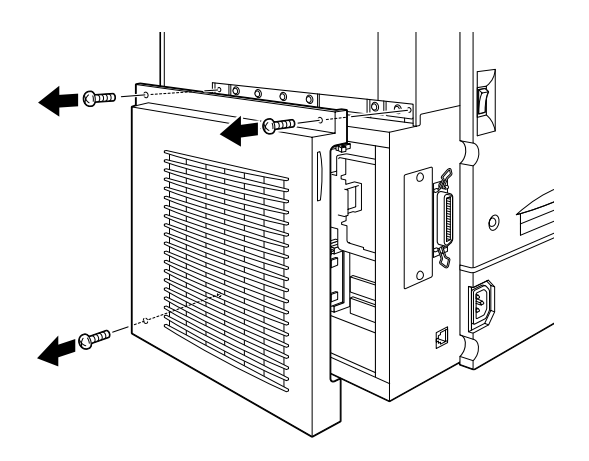

3. Identifique la ranura del DIMM. En la figura se muestra su posición relativa.

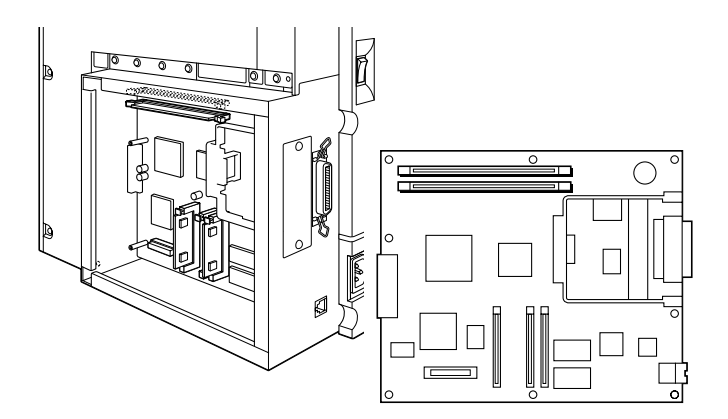

4. Extraiga el DIMM de su envoltorio.

5. Sujete el módulo de memoria con la orientación mostrada en la figura e insértelo en la ranura. No fuerce el DIMM al insertarlo.

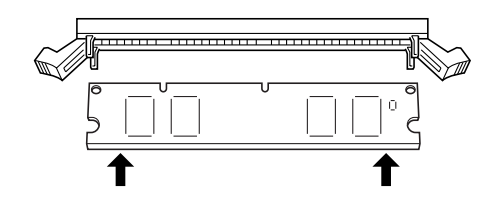

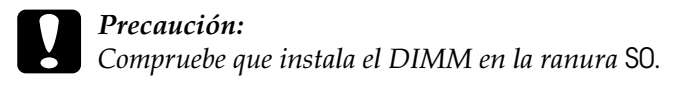

6. Presione un extremo del DIMM en la ranura hasta que se levante el clip.

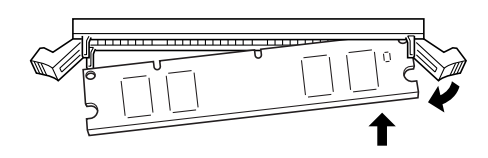

7. Presione el otro extremo del DIMM en la ranura hasta que se levante el clip y el módulo de memoria quede fijado con firmeza.

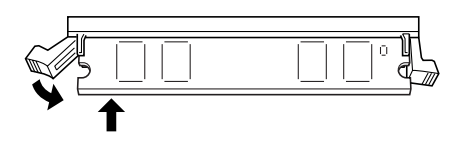

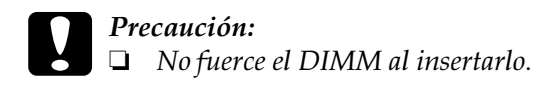

- ❏ *Compruebe que inserta el DIMM correctamente.*
- ❏ *No debe retirar ningún módulo de la placa de circuitos. Si lo hiciera, la impresora no funcionará.*
- 8. Coloque de nuevo la cubierta de la placa de circuitos y fije los tornillos.

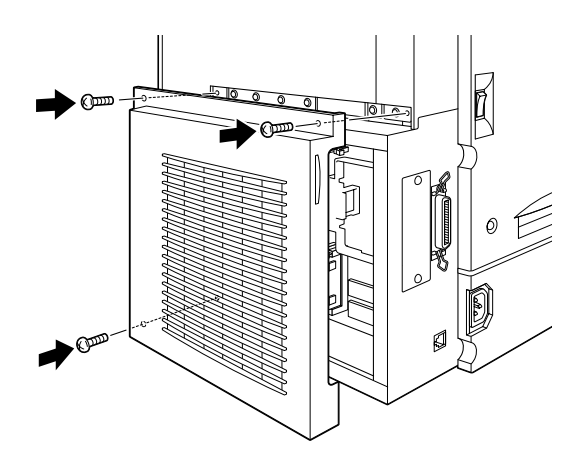

- 9. Conecte el cable de alimentación de la impresora a una toma eléctrica.
- 10. Active la impresora.

Para confirmar que el módulo de memoria se ha instalado correctamente, imprima una hoja de status. Si la cantidad total de memoria mostrada no incluye el tamaño del módulo de memoria opcional, pruebe a instalar de nuevo el módulo. Compruebe que el módulo esté fijado con firmeza a la ranura del DIMM. Consulte las instrucciones acerca de cómo imprimir una hoja de status en la sección ["Imprimir una hoja de status" en la página 49.](#page-52-0)

# *Instalar un módulo ROM*

Los módulos ROM opcionales, que permiten ampliar las características de la impresora, varían según el país de adquisición.

Siga los pasos descritos a continuación para instalar un módulo ROM opcional:

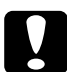

c *Precaución: Antes de instalar el módulo, descargue la electricidad estática tocando un trozo de metal. En caso contrario puede dañar los componentes sensibles a la electricidad estática.*

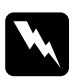

w *Atención: Tenga cuidado al trabajar en el interior de la impresora, ya que algunas piezas son afiladas y pueden causar lesiones.*

- 1. Compruebe que la impresora no esté activada y desconecte el cable de alimentación si está conectado a una toma eléctrica.
- 2. Retire los tornillos y la cubierta de la placa de circuitos de la parte posterior de la impresora.

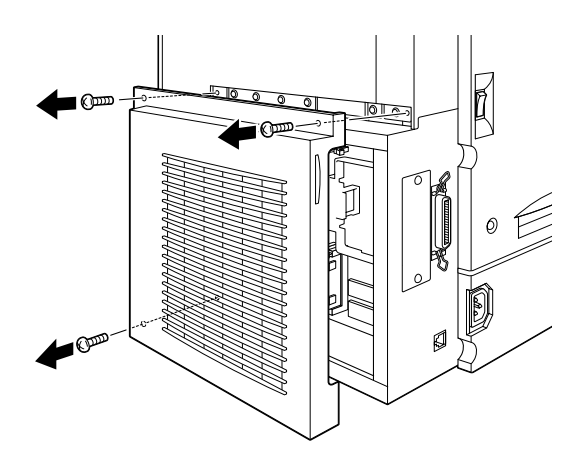

3. Identifique la ranura del módulo ROM. En la figura se muestra su posición relativa.

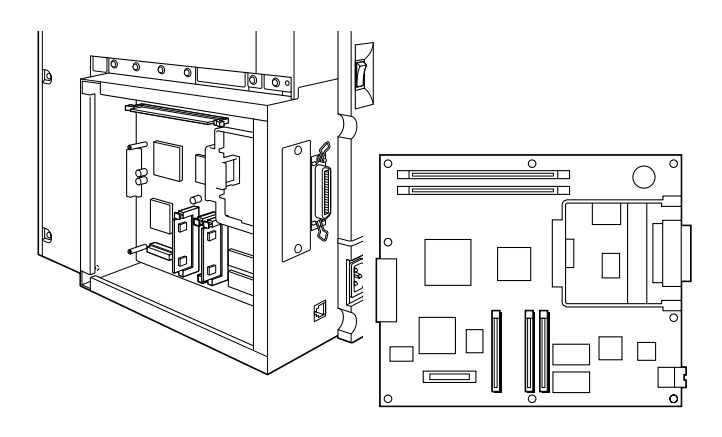

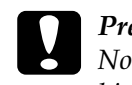

c *Precaución: No debe retirar ningún módulo de la placa de circuitos. Si lo hiciera, la impresora no funcionará.*

4. Extraiga el módulo ROM de su envoltorio.

5. Introduzca el módulo por completo en la ranura A, con la orientación mostrada en la figura. La lengüeta X de la parte superior de la ranura sobresaldrá al instalar el módulo correctamente.

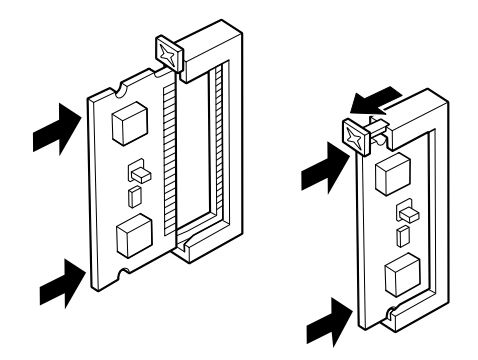

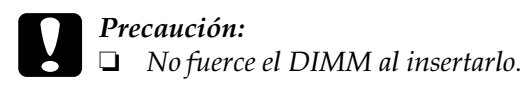

- ❏ *Compruebe que inserta el DIMM correctamente.*
- 6. Coloque de nuevo la cubierta de la placa de circuitos y fije los tornillos.

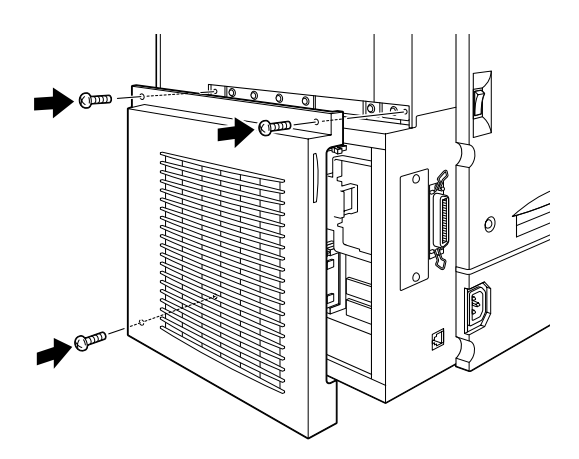

- 7. Conecte el cable de alimentación de la impresora a una toma eléctrica.
- 8. Active la impresora.

Para confirmar que el módulo ROM se ha instalado correctamente, imprima una hoja de status. Si el módulo no aparece en la hoja de status, pruebe a instalar de nuevo el módulo. Compruebe que el módulo esté fijado con firmeza a la ranura ROM. Consulte las instrucciones acerca de cómo imprimir una hoja de status en la sección ["Imprimir una hoja de status" en la](#page-52-0)  [página 49.](#page-52-0)

# *Instalar una tarjeta de interface*

Esta impresora se entrega con una ranura de interface de Tipo B. Existen varias tarjetas de interface opcionales disponibles para ampliar las opciones de interface de la impresora. Consulte el *Manual del Usuario* para más detalles acerca de las tarjetas de interface opcionales.

Siga los pasos descritos a continuación para instalar una tarjeta de interface opcional:

c *Precaución: Antes de instalar la tarjeta de interface, descargue la electricidad estática tocando un trozo de metal. En caso contrario puede dañar los componentes sensibles a la electricidad estática.*

1. Compruebe que la impresora no esté activada y desconecte el cable de alimentación si está conectado a una toma eléctrica. 2. Retire los tornillos que fijan la cubierta de la ranura del interface, en un extremo del lateral izquierdo de la impresora, y extraiga dicha cubierta.

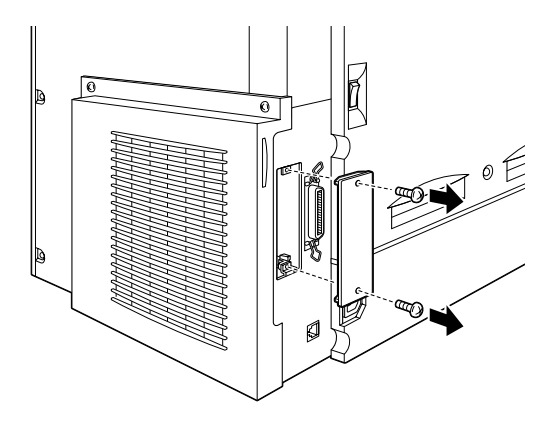

## *Nota:*

*Guarde la cubierta de la ranura en un lugar seguro. Deberá colocarla de nuevo si más adelante extrae la tarjeta de interface.*

3. Deslice e introduzca la tarjeta de interface con firmeza en la ranura, comprobando que el conector de la parte posterior de la tarjeta quede insertado por completo en el zócalo interno de la impresora.

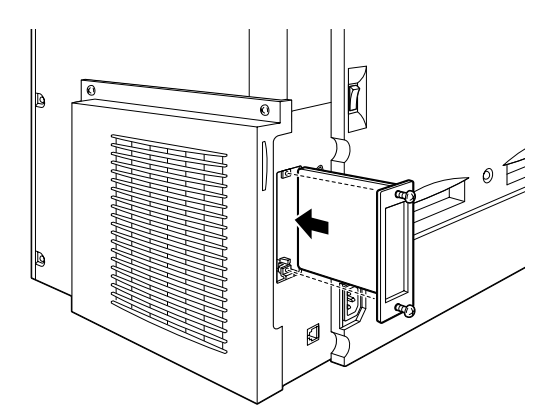

4. Fije la tarjeta de interface con los tornillos de sujeción.

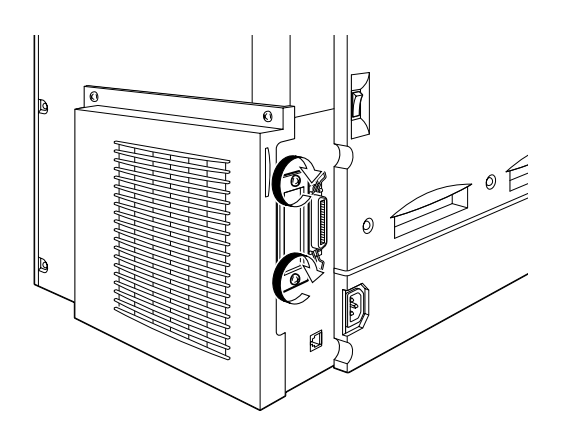

- 5. Conecte el cable de alimentación de la impresora a una toma eléctrica.
- 6. Active la impresora.

Para confirmar que la tarjeta de interface se ha instalado correctamente, imprima una hoja de status. Si el interface no aparece en la hoja de status, pruebe a instalar de nuevo la tarjeta comprobando que quede fijada con firmeza en el zócalo de la impresora. Consulte las instrucciones acerca de cómo imprimir una hoja de status en la sección ["Imprimir una hoja de status" en](#page-52-0)  [la página 49.](#page-52-0)

# *5 Comprobar y conectar la impresora*

Este capítulo detalla las instrucciones necesarias para comprobar si la impresora está configurada correctamente para utilizarse con un ordenador. También encontrará información acerca de cómo conectar la impresora al ordenador.

# *Conectar la impresora a una toma eléctrica*

Siga los pasos descritos a continuación para conectar la impresora a una toma eléctrica:

1. Consulte la etiqueta del lado izquierdo de la impresora para comprobar que el voltaje requerido por ésta coincide con el de la toma eléctrica a la que la conectará. Igualmente, compruebe que dispone del cable de alimentación correcto para la fuente de alimentación.

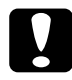

c *Precaución: El voltaje de la impresora no puede cambiarse. Si el voltaje requerido y el voltaje de la toma eléctrica no coinciden, póngase en contacto con su distribuidor. No conecte el cable de alimentación.*

2. Compruebe que la impresora está desactivada. Lo está cuando el lado  $\bigcirc$  del conmutador de alimentación, en el lado izquierdo de la impresora, está apretado.

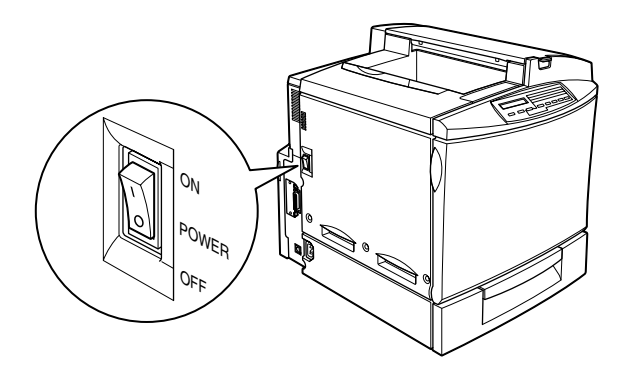

- 3. Conecte el cable de alimentación a la toma de CA, situada en el lado izquierdo de la impresora.
- 4. Conecte el cable de alimentación a una toma eléctrica con derivación a masa.

# *Comprobar la impresora*

Para comprobar si la impresora está configurada correctamente, imprima una hoja de status. Esta hoja contiene información acerca de la impresora, incluyendo los ajustes actuales. Para imprimir una hoja de status, siga los procedimientos descritos a continuación. Deberá cargar papel en la bandeja MF.

# *Cargar papel*

Siga los pasos descritos a continuación para cargar papel en la bandeja MF:

- 1. Airee una pila de papel de tamaño A4 o Carta; a continuación, golpee los bordes de la pila sobre una superficie plana para alinearlos.
- 2. Compruebe que carga el papel en la bandeja MF con el borde corto por delante. Cargue la pila de papel con la cara imprimible hacia abajo y desplace las guías del papel hasta los bordes de la pila de papel.

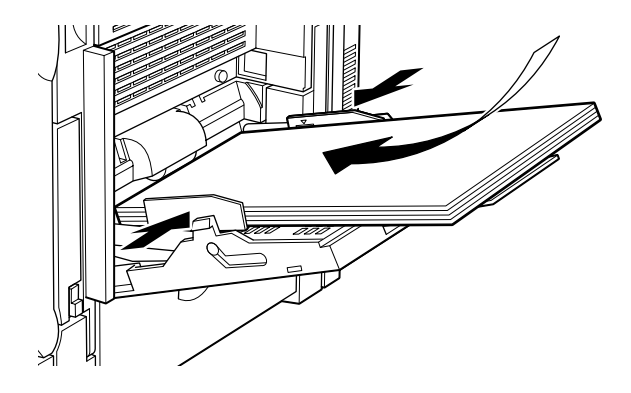

## <span id="page-52-0"></span>*Imprimir una hoja de status*

Siga los pasos descritos a continuación para imprimir una hoja de status:

1. Active la impresora. Los indicadores y los mensajes de la pantalla LCD del panel de control cambian en el orden siguiente:

Todos los indicadores se iluminan una vez y después se apagan. La pantalla muestra ROM CHECK.

La pantalla muestra RAM CHECK XXXMB, donde XXX equivale al tamaño de memoria real de la impresora (incluyendo el tamaño del módulo de memoria opcional instalado).

La pantalla muestra Auto Test, Ajustando Impresora y después Preparando. Se ilumina el indicador On Line.

Pasados unos tres minutos, la pantalla muestra Activa.

- 2. Pulse la tecla Enter. La pantalla muestra Hoja de Status.
- 3. Pulse de nuevo la tecla Enter. El mensaje de la pantalla LCD parpadea y se empieza a imprimir la hoja de status.
- 4. Compruebe que se haya imprimido la hoja de status con claridad y que las opciones instaladas en la impresora sean las correctas. Si el nombre de la opción instalada aparece debajo del título Configuración Hardware, significa que la impresora puede reconocer sin problemas esta opción.

Si la impresora no puede imprimir la hoja de status, o si observa algún problema en la misma, póngase en contacto con su distribuidor.

# *Conectar al ordenador*

Para conectar el ordenador al interface paralelo integrado de la impresora, necesitará un cable de interface paralelo blindado de pares trenzados compatible con IEEE-1284.

## *Nota:*

*Si desea conectar la impresora al ordenador mediante una tarjeta de interface opcional, necesitará un tipo de cable diferente. Consulte la documentación de la tarjeta del interface opcional.*

Siga los pasos descritos a continuación para conectar la impresora al ordenador utilizando el interface paralelo:

- 1. Compruebe que tanto la impresora como el ordenador estén desactivados.
- 2. Conecte firmemente el conector del cable al conector de interface paralelo de la impresora y apriete los clips metálicos hasta que queden bloqueados a ambos lados del conector.

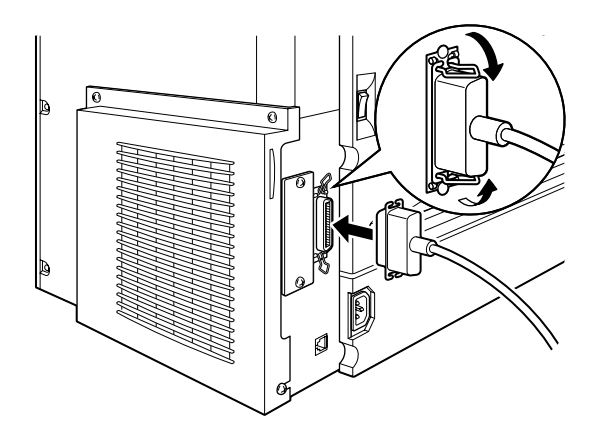

3. Conecte el otro extremo del cable al conector de interface paralelo del ordenador.

# *6 Instalación del software de la impresora para usuarios de PC*

Todo el software necesario se incluye en el CD-ROM "Software de la impresora para EPSON AcuLaser C2000" que se entrega con la impresora.

El software de la impresora incluye:

- ❏ Controlador de la impresora El controlador de la impresora proporciona un control absoluto de la misma con los sistemas operativos Microsoft® Windows® 98/95, Windows 2000, o NT® 4.0. Con él, podrá realizar ajustes como la calidad de impresión, el color y el tamaño de papel.
- ❏ Utilidad EPSON Status Monitor 3

La utilidad EPSON Status Monitor 3 permite visualizar información de estado de la impresora, como la cantidad de tóner restante y comprobar los errores de la impresora. Cuando se instala el controlador de la impresora, la utilidad EPSON Status Monitor 3 también se instala de forma automática.

- ❏ EPSON Font Manager El EPSON Font Manager ofrece 31 fuentes de impresora y 96 fuentes de software.
- ❏ Ayuda en línea

La ayuda en línea proporciona acceso instantáneo en pantalla a información detallada e instrucciones acerca de los ajustes de la impresora.

### *Nota:*

- ❏ *Si desea realizar una versión en disquetes del software de la impresora incluido en el CD-ROM, puede emplear la utilidad de creación de discos de controlador que se entrega en el CD.*
- ❏ *Si utiliza DOS, debe utilizar un controlador distinto al incluido con la impresora. Consulte ["Para programas DOS" en la página 58](#page-61-0).*

# *Acerca del controlador de la impresora*

Al instalar el controlador de la impresora, la utilidad EPSON Status Monitor 3 y la ayuda en línea se instalan de forma automática. La utilidad EPSON Status Monitor 3 funciona como parte del controlador de la impresora. Para acceder a esta utilidad, haga clic en la ficha Utilidades del controlador de la impresora. Para acceder a la ayuda en línea, haga clic en el botón Ayuda del controlador de la impresora.

## *Para todos los usuarios de Windows*

Los procedimientos de instalación del software para los diferentes sistemas operativos de Windows son similares, y se tratarán juntos en las secciones siguientes.

## *Instalar el controlador de la impresora*

Siga los pasos descritos a continuación para instalar el controlador de la impresora para Windows 98/95, Windows 2000, o Windows NT 4.0:

#### *Nota:*

- ❏ *Si utiliza la impresora en una red, requiere la aprobación del administrador de red. Para más información, consulte con su administrador de red, o consulte el Manual del Administrador.*
- ❏ *Si no sigue los pasos descritos a continuación para instalar el software de la impresora, es posible que se instale el controlador Universal de Microsoft. Para comprobar si se ha instalado el controlador Universal, haga clic con el botón derecho en cualquier punto de la pantalla de propiedades del controlador de la impresora y a continuación haga clic en* Acerca de*. Si aparece una pantalla con las palabras* "Unidrv Printer Driver"*, siga los pasos descritos a continuación para reinstalar el controlador de la impresora.*
- ❏ *Si aparece el* Asistente para encontrar nuevo hardware*, haga clic en* Cancelar *y siga los pasos descritos a continuación para instalar el software de la impresora.*
- ❏ *Si aparece la pantalla* Firma digital no encontrada*, haga clic en* Sí*. Si hace clic en* No*, deberá reinstalar el software de la impresora de la forma que se describe a continuación*
- 1. Compruebe que la impresora esté desactivada y que Windows esté activado.
- 2. Inserte el CD-ROM que se entrega con la impresora en la unidad de CD-ROM (normalmente la unidad D).
- 3. La pantalla Programa de instalación EPSON se abre de forma automática.

Si la pantalla Programa de instalación EPSON no aparece automáticamente, haga clic en Inicio y seleccione Ejecutar. Escriba D:EPSETUP.EXE y haga clic en Aceptar (si la letra de la unidad de CD-ROM no es la D, escriba la letra adecuada). 4. En el cuadro de diálogo que aparece, haga doble clic Instalar utilidades del controlador de la impresora. También puede instalarlo seleccionando Instalar utilidades del controlador de la impresora y haciendo clic en la flecha de la parte superior derecha.

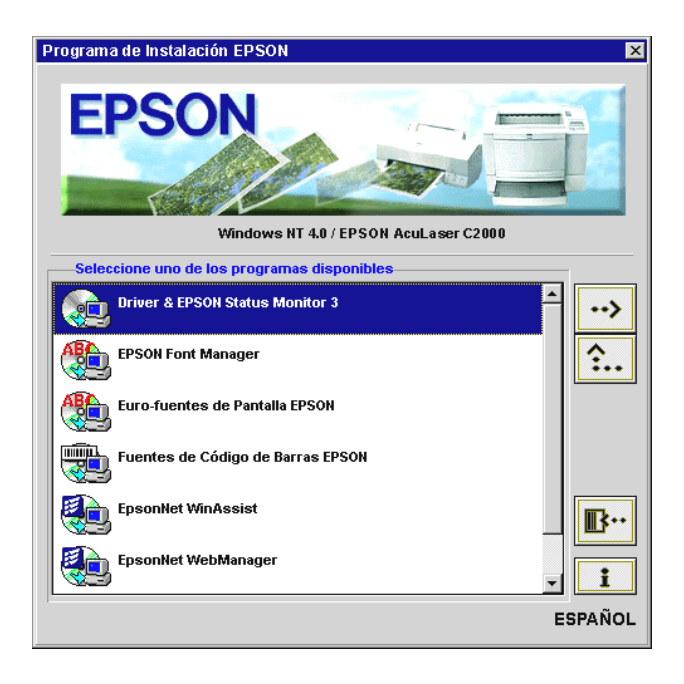

5. *Solamente para usuarios de Windows 2000*: Siga las instrucciones en pantalla para activar la impresora. La configuración del puerto de impresora se inicia de forma automática.

6. En el cuadro de diálogo que aparece, seleccione EPSON AL-C2000 Advanced y haga clic en OK. El controlador de la impresora se instala de forma automática.

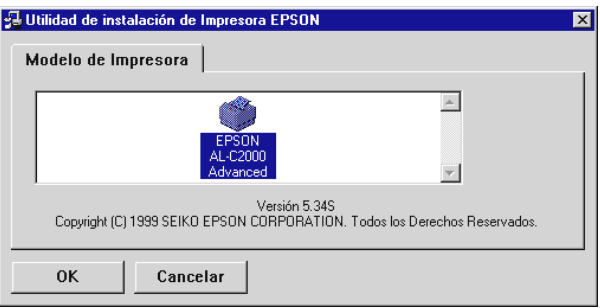

7. Una vez completada la instalación, haga clic en Aceptar.

### *Nota:*

❏ *La utilidad* EPSON Status Monitor 3 *también se ha instalado.*

❏ *El tiempo de instalación depende del sistema informático.*

El controlador de la impresora ya está instalado en el ordenador. El programa de instalación selecciona de forma automática esta impresora como la impresora predeterminada para las aplicaciones de Windows.

Si ha instalado las opciones en la impresora, deberá realizar algunos ajustes después de instalar el controlador. Consulte la información en "Definir ajustes para las opciones de la impresora" del *Manual del Usuario*.

Antes de utilizar el controlador de la impresora, lea el archivo LÉAME situado en el CD-ROM del software de la impresora.

# *Instalar EPSON Font Manager*

Siga los pasos descritos a continuación para instalar EPSON Font Manager:

- 1. Compruebe que Windows esté activo y que la impresora esté desactivada.
- 2. Inserte el CD-ROM que se entrega con la impresora en la unidad de CD-ROM.
- 3. En el cuadro de diálogo que aparece, haga doble clic en EPSON Font Manager. También puede instalarlo seleccionando EPSON Font Manager y haciendo clic en la flecha de la parte superior derecha.

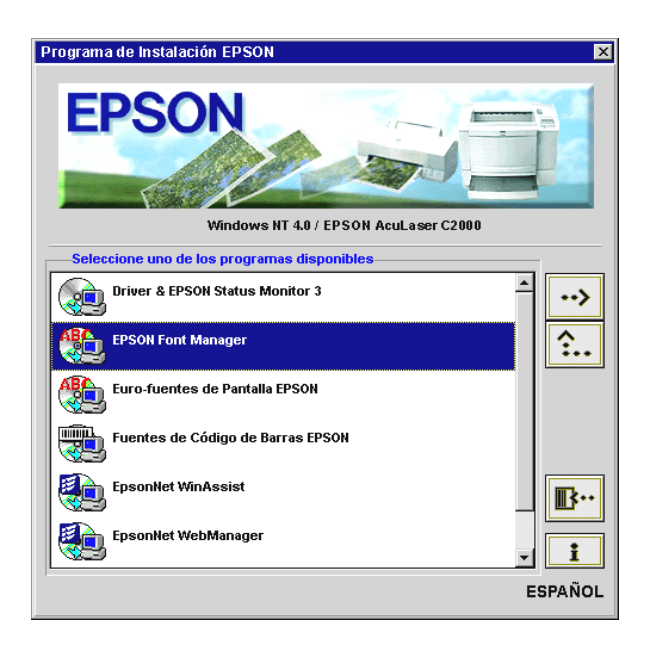

- 4. Siga las instrucciones en pantalla.
- 5. Una vez completada la instalación, haga clic en Aceptar.

EPSON Font Manager está instalado en el ordenador.

# <span id="page-61-0"></span>*Para programas DOS*

Al utilizar esta impresora con programas DOS, solamente estará disponible la impresión monocromo.

Las aplicaciones DOS difieren en sus procedimientos de selección del controlador, por lo que no existe una manera estándar de seleccionar el controlador de la impresora. Consulte, en el manual del software, la información acerca de cómo seleccionar la impresora.

Cuando se pida que seleccione una impresora, elija la primera de las disponibles en la siguiente lista.

AL-C2000 EPL-5700 EPL-5500/5500+ EPL-N1600 EPL-N1200 EPL-5600 EPL-3000 EPL-5200/5200+ HP LaserJet 4L HP LaserJet 4

Si selecciona una impresora distinta a la AL-C2000, es posible que no pueda utilizar algunas de las funciones de la misma.

# *7 Instalación del software de la impresora para usuarios de Macintosh*

Si desea utilizar EPSON AcuLaser C2000 con un Mac, siga las instrucciones descritas a continuación para instalar el software de impresora. El software de impresora permite definir ajustes básicos como por ejemplo el tamaño del papel y la orientación. También le permite acceder a una amplia variedad de opciones que le ayudarán a mejorar el uso de la impresora.

Cuando instale el controlador de la impresora, la utilidad EPSON Status Monitor 3 se instalará de forma automática. La utilidad muestra información detallada acerca del estado de la impresora como por ejemplo la cantidad de tinta restante y avisa de los errores de la impresora.

Para utilizar el controlador que se entrega con la impresora, el Macintosh deberá cumplir con los siguientes requisitos:

- ❏ Mac OS 8.1 o posterior
- ❏ 6 MB de espacio libre en el disco duro

### *Nota:*

- ❏ *El Mac OS 8.5.1 y superior soportan la Tarjeta de Interface (FireWire) del Tipo B IEEE 1394 (C82372*✽*).*
- ❏ *El controlador de la impresora de Windows y Adobe Postscript para*  EPSON AcuLaser C2000 *no soporta el Interface del Tipo B IEEE 1394.*

c *Precaución: Desactive todos los programas antivirus antes de instalar el controlador de la impresora.*

Siga los pasos descritos a continuación para instalar el controlador de la impresora:

- 1. Active el Macintosh e inserte el CD del software de impresora que se entrega con ésta en la unidad de CD-ROM.
- 2. La ventana del CD-ROM se abre automáticamente.
- 3. Haga doble clic en el icono Instalador.
- 4. El controlador de la impresora debe estar instalado en la misma unidad que la carpeta de sistema activa. Compruebe que el cuadro Localización de la instalación muestre la unidad de disco correcta, y haga clic en Instalar.

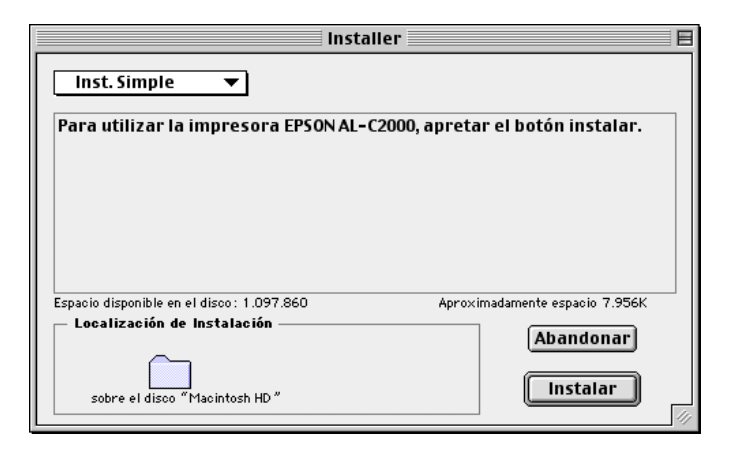

- 5. Haga clic en Continuar en el cuadro de diálogo que aparece.
- 6. Cuando aparezca un mensaje indicando que la instalación ha finalizado, haga clic en Empezar para completar la instalación.

## *Seleccionar la impresora en el Selector*

Una vez instalado el controlador de la impresora, deberá abrir el Selector para seleccionar la impresora. Deberá seleccionarla la primera vez que la utilice y siempre que desee cambiar de modelo. El Macintosh imprimirá siempre utilizando la última impresora seleccionada.

1. Seleccione Selector en el menú Apple. Haga clic en el icono de la impresora y en el puerto al que esté conectada.

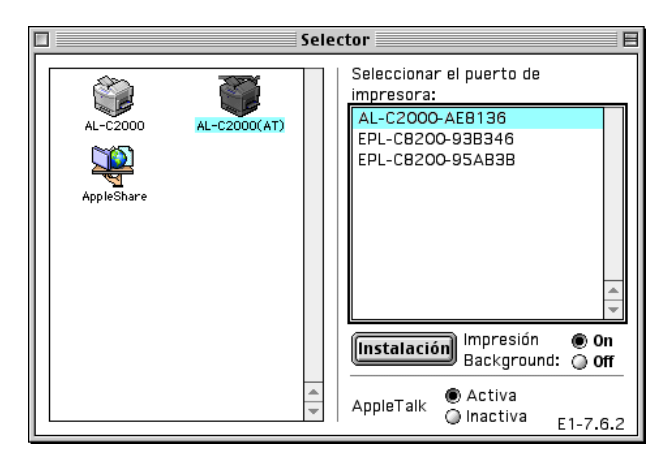

## *Nota:*

- ❏ *Seleccione AL-C2000 (AT) cuando conecte mediante AppleTalk.*
- ❏ *Seleccione AL-C2000 cuando conecte mediante la Tarjeta de Interface (FireWire) IEEE 1394.*
- 2. Haga clic en Impresión Background para activar o desactivar la impresión Background.

## *Nota:*

- ❏ *Para gestionar los trabajos de impresión con* EPSON Status Monitor 3 *deberá activar la impresión background.*
- ❏ *Cuando la impresión background esté activada, podrá utilizar el Macintosh mientras éste prepara un documento para imprimirlo.*
- 3. Cierre el Selector.

# *Acceder a EPSON Status Monitor 3*

EPSON Status Monitor 3 monitoriza la impresora durante la impresión y mientras el cuadro de diálogo EPSON Status Monitor 3 esté abierto.

Puede acceder a la utilidad EPSON Status Monitor 3 seleccionando EPSON Status Monitor 3 en el menú Apple.

## *Nota:*

- ❏ *El puerto de impresión adecuado ya debe estar instalado en el*  Selector. *De esta manera, cuando se inicie* EPSON Status Monitor 3 *podrá recibir la información necesaria desde el controlador de la impresora seleccionado. Si el puerto de impresión es incorrecto, se producirá un error.*
- ❏ *Si cambia el controlador de la impresora en el* Selector *mientras se imprime el archivo de spool en background, la impresión puede verse interrumpida.*
- ❏ *La información acerca del estado de la impresora y de los consumibles aparecerá en la ventana de estado sólo si el* Selector *puede adquirir la información de estado sin problemas.*

# *8 Acceder a la ayuda en línea*

El controlador de la impresora de Windows tiene una amplia función de ayuda en línea que incluye información detallada e instrucciones acerca de los ajustes del controlador. La ayuda en línea responde a la mayoría de las preguntas que puedan plantearse acerca del controlador.

*Nota: La ayuda en línea no está disponible para las aplicaciones de DOS.*

# *Acceder desde el controlador de la impresora*

La ayuda en línea se instala automáticamente al instalar el controlador de la impresora. Para acceder a la ayuda en línea, haga clic en el botón Ayuda que aparece en el controlador de la impresora.

## *Para usuarios de Windows 98/95*

Siga los pasos descritos a continuación para acceder a la ayuda en línea desde el controlador de la impresora:

- 1. Haga doble clic en el icono Mi PC y doble clic en la carpeta Impresoras.
- 2. Haga clic con el botón derecho en el icono de la impresora, y a continuación haga clic en Propiedades.
- 3. Haga clic en el botón Ayuda, en la parte inferior de la ventana que aparece.

## *Para usuarios de Windows 2000, Windows NT 4.0*

Siga los pasos descritos a continuación para acceder a la ayuda en línea desde el controlador de la impresora:

- 1. Haga clic en Inicio, seleccione Configuración y a continuación Impresoras.
- 2. Haga clic con el botón derecho en el icono de la impresora, y a continuación en Preferencias de impresión (en Windows 2000) o en Configuración predeterminada del documento (en Windows NT 4.0).
- 3. Haga clic en el botón Ayuda, en la parte inferior de la ventana que aparece.

# *Acceder desde las aplicaciones de Windows*

Para acceder a la ayuda desde la aplicación, abra el menú Archivo y seleccione Imprimir o Configurar impresión. A continuación, haga clic en Impresora, Configurar, Opciones o Propiedades (quizás deba hacer clic en una combinación de estos botones) según la aplicación utilizada. A continuación, haga clic en el botón ? o Ayuda en la ventana que aparece.

# *9 Imprimir con Windows*

En esta sección explicaremos la forma de imprimir los documentos desde la aplicación de Windows, o de cancelar la impresión.

# *Empezar a imprimir*

Para empezar a imprimir, siga el método de impresión descrito a continuación, que es el habitual para la mayoría de las aplicaciones de Windows. La forma real de imprimir puede variar dependiendo de la aplicación utilizada. Consulte los detalles en el manual de la aplicación.

#### *Nota:*

*Muchas aplicaciones de Windows no tienen en cuenta los ajustes realizados con el controlador de la impresora, pero algunas sí, por lo que deberá verificar los ajustes para obtener los resultados deseados.*

Siga los pasos descritos a continuación para realizar los ajustes necesarios en el controlador de la impresora al imprimir:

- 1. Desde la aplicación, abra el documento que desea imprimir.
- 2. Seleccione Imprimir en el menú Archivo. Aparece el cuadro de diálogo Imprimir (o uno similar).

3. Compruebe que haya seleccionado la impresora y haga clic en Impresora, Configuración, Propiedades u Opciones. Es posible que deba hacer clic en una combinación de estos botones en distintos cuadros de diálogo. Aparece la ventana del controlador de la impresora.

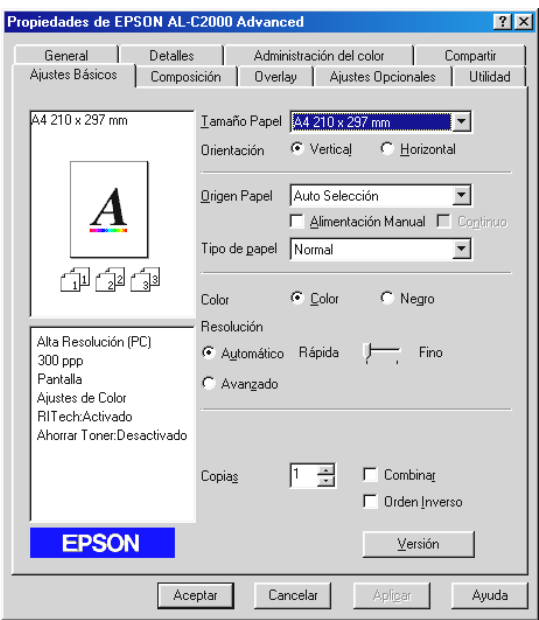

- 4. Realice los ajustes necesarios en las diferentes fichas del controlador de la impresora, según el documento. Consulte los detalles para cada ajuste en la ayuda en línea del controlador o en el *Manual del Usuario*.
- 5. Haga clic en Aceptar en la parte inferior de la ventana, y regresará al cuadro de diálogo Imprimir (o un cuadro de diálogo similar).
- 6. Para imprimir, haga clic en Cerrar, Aceptar o Imprimir. Es posible que deba hacer clic en una combinación de estos botones en distintos cuadros de diálogo.

# *Cancelar la impresión*

Si desea cancelar la impresión, siga las instrucciones descritas a continuación:

1. Pulse la tecla On Line del panel de control de la impresora. El indicador On Line se apaga.

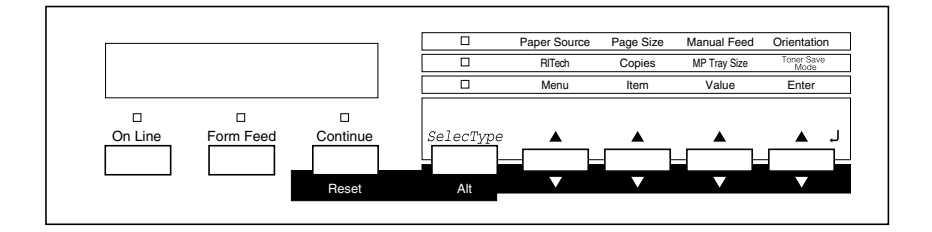

### *Nota:*

*Si el ordenador continúa con el trabajo de impresión, haga doble clic en el icono de la impresora de la barra de tareas, situada en la parte inferior derecha de la pantalla. A continuación, seleccione el trabajo de impresión que desee cancelar y haga clic en* Purgar documentos de impresión *en el menú* Impresora*.*

2. Compruebe que el indicador Form Feed esté iluminado (no parpadeando). Si este indicador parpadea, la impresora está recibiendo datos del ordenador. En este caso, espere hasta que la impresora reciba todos los datos y el indicador Form Feed se ilumine.

3. Mantenga pulsados los botones Alt y Reset al mismo tiempo hasta que aparezca Reiniciar en la pantalla. Se borran los datos recibidos.

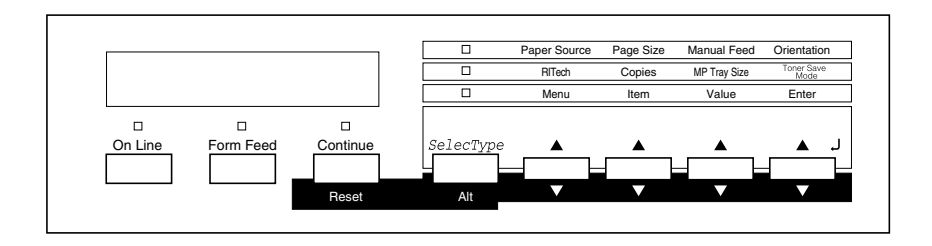

#### *Nota:*

*Tenga cuidado con no mantener pulsados los botones más de cinco segundos. En este caso, aparecerá* Total *en la pantalla y los ajustes de la impresora volverán a sus valores por defecto, además de borrar el trabajo de impresión y la memoria de la impresora.*
# *10 A continuación...*

# *Qué hacer a continuación*

Después de completar la instalación del hardware y la instalación del controlador, consulte en el *Manual del Usuario* la información detallada acerca de las funciones, mantenimiento, solución de problemas, especificaciones técnicas y productos opcionales de la impresora.

# <span id="page-72-1"></span>*Utilizar el Manual en PDF*

El manual en PDF contiene instrucciones detalladas acerca de la utilización de la impresora, e información para instalar y utilizar productos opcionales. Puede consultar este manual directamente desde el CD-ROM, o instalarlo en el ordenador y consultarlo desde el disco duro.

#### *Nota:*

*Para consultar el Manual en PDF deberá instalar el programa Acrobat Reader.*

# <span id="page-72-0"></span>*Requisitos del sistema*

En las tablas siguientes aparecen los requisitos del sistema necesarios para utilizar el Manual en PDF.

# *Para Windows*

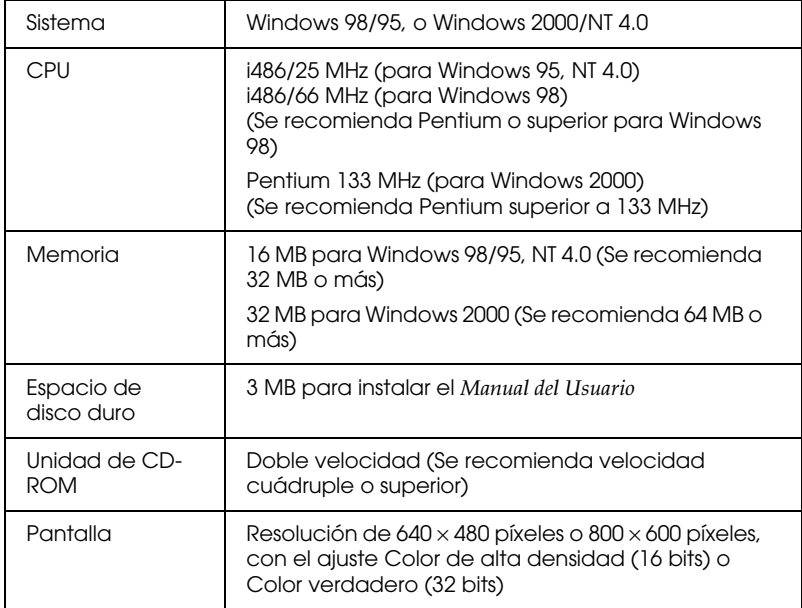

# *Para Macintosh*

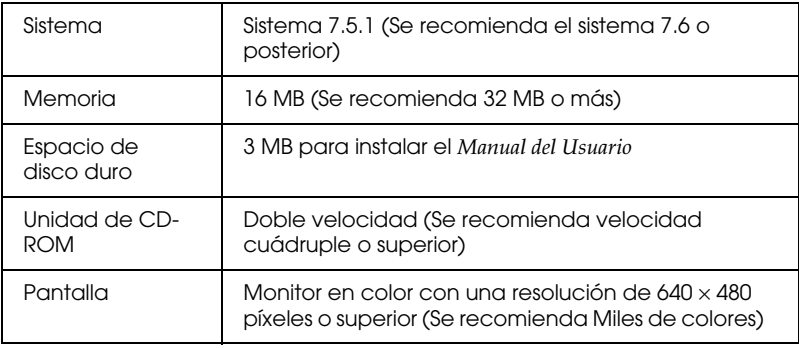

# *11 Información de seguridad*

# <span id="page-74-0"></span>*Seguridad con el láser*

Esta impresora está certificada como un producto láser de Clase 1 según el Estándar de Radiación del Department of Health y Human Services (DHHS) de los EE.UU., de acuerdo con el Acta de seguridad y control de radiación para la salud de 1968. Esto significa que la impresora no emite radiaciones láser peligrosas.

La radiación emitida por el láser queda completamente encerrada dentro de carcasas protectoras y cubiertas externas, por lo que el rayo láser no puede escaparse del equipo durante ninguna fase de su utilización por parte del usuario.

# *Para usuarios europeos*

La EPSON AcuLaser C2000 es una impresora de páginas que utiliza un láser semiconductor.

El láser no supone ningún peligro, siempre que la impresora se utilice de acuerdo con las instrucciones que aparecen en los manuales que se facilitan.

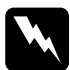

w *Atención: La utilización de controles y ajustes, o la realización de procedimientos distintos a los especificados en este manual, pueden provocar una exposición peligrosa a la radiación.*

Este equipo utiliza un láser semiconductor. La potencia máxima del diodo láser es de 1.16 mW, y la longitud de onda es de 775 a 795 nm.

# <span id="page-75-0"></span>*Etiquetas de seguridad con el láser*

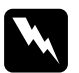

w *Atención: La utilización de controles y ajustes, o la realización de procedimientos distintos a los especificados en este manual, pueden provocar una exposición peligrosa a la radiación.*

Esta impresora es un producto láser de Clase 1, tal como se define en las especificaciones IEC60825. La etiqueta mostrada a continuación viene pegada en los países donde se requiera.

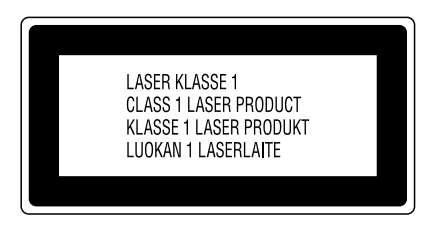

# <span id="page-75-1"></span>*Radiación láser interna*

Máx. potencia de radiación 1.16 mW

Longitud de onda 775 a 795 nm

Este grupo de diodo láser de Clase IIIb dispone de un rayo láser invisible. La unidad del cabezal de la impresora NO ES UN ELEMENTO SUSTITUIBLE. Por lo tanto, la unidad del cabezal de la impresora no debe abrirse bajo ningún concepto.

En el interior de la impresora viene pegada una etiqueta adicional de aviso acerca del láser.

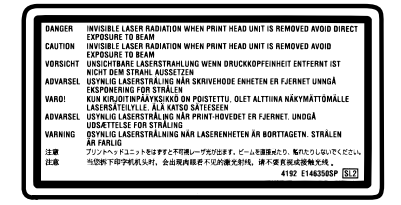

# <span id="page-76-0"></span>*Seguridad con el ozono*

# *Emisión de ozono*

Las impresoras láser generan gas ozono como producto residual del proceso de impresión. El ozono solamente se genera al imprimir.

# *Límite de exposición al ozono*

El límite de exposición recomendado al ozono es de 0.1 partes por millón (ppm), expresado como concentración media en función del tiempo sobre un periodo de ocho (8) horas.

La impresora láser EPSON AcuLaser C2000 genera menos de 0.1 ppm por 8 horas de impresión continua.

# *Minimizar el riesgo*

Para minimizar el riesgo de la exposición al ozono, debería evitar las siguientes circunstancias:

- ❏ Utilizar varias impresoras láser en un local cerrado (consulte las explicaciones anteriores)
- ❏ Utilización en condiciones de humedad extremadamente bajas
- ❏ Habitaciones poco ventiladas
- ❏ Impresiones largas y continuadas junto con cualquiera de las siguientes circunstancias

# *Ubicación de la impresora*

La impresora debe situarse de forma que los gases residuales y el calor generado:

- ❏ No se expulsen directamente al rostro del usuario
- ❏ Se expulsen directamente al exterior del edificio, siempre que sea posible

# <span id="page-77-0"></span>*Cumplimiento de ENERGY STAR*

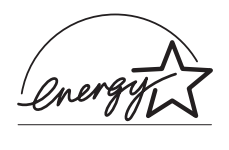

Como miembro internacional de ENERGY STAR, EPSON ha decidido que este producto cumpla con las especificaciones del Programa Internacional ENERGY STAR para el aprovechamiento de la energía.

El Programa Internacional ENERGY STAR para Equipos de Oficina es una colaboración voluntaria de las industrias de equipamiento informático y de oficina para promocionar la introducción de ordenadores personales, monitores, impresoras, facsímiles, fotocopiadoras y escáneres que aprovechen mejor la energía, en un esfuerzo por reducir la contaminación atmosférica producida por la generación de energía.

# *Índice*

# *A*

Ayuda en línea [acceder, 63](#page-66-0) [acerca de, 52](#page-55-0)

# *B*

[Bandeja de papel para 500 hojas,](#page-24-0)  instalar, 21

# *C*

[Cartuchos del revelador, instalar, 8](#page-11-0) Controlador [acerca de, 53](#page-56-0) [EPSON Status Monitor 3, 52](#page-55-1) [instalar, 52,](#page-55-2) [53](#page-56-1) [requisitos de sistema, 7](#page-10-0) [Cumplimiento de ENERGY STAR, 74](#page-77-0)

# *E*

EPSON Font Manager [acerca de, 52](#page-55-3) [instalar, 57](#page-60-0) EPSON Status Monitor 3 [acceder, 62](#page-65-0)

## *H*

[Hoja de estado, imprimir, 49](#page-52-0)

#### *I*

Impresora [comprobar, 48](#page-51-0) [conectar al ordenador, 50](#page-53-0) [conectar a una toma eléctrica, 47](#page-50-0) [instalar, 8](#page-11-1) Imprimir

[cancelar, 67](#page-70-0) [con Windows, 65](#page-68-0) [hoja de estado, 49](#page-52-0) Instalar [bandeja de papel para 500 hojas, 21](#page-24-0) [cartuchos del revelador, 8](#page-11-0) [controlador de la impresora, 52,](#page-55-2) [53](#page-56-1) [EPSON Font Manager, 57](#page-60-0) [EPSON Status Monitor 3, 52](#page-55-1) [módulo de memoria, 36](#page-39-0) [módulo ROM, 41](#page-44-0) [rodillo de aceite del fijador, 17](#page-20-0) [tarjeta de interface, 44](#page-47-0) [unidad de disco duro, 33](#page-36-0) [unidad dúplex, 26](#page-29-0) [unidad fotoconductora, 12](#page-15-0) [Instalar la impresora, 8](#page-11-1)

#### *M*

Manual en PDF [requisitos del sistema, 69](#page-72-0) [utilizar, 69](#page-72-1) [Módulo de memoria, instalar, 36](#page-39-0) [Módulo ROM, instalar, 41](#page-44-0)

#### *P*

[Papel, cargar en la bandeja MF, 49](#page-52-1) [Programas DOS, 58](#page-61-0)

#### *R*

[Requisitos de sistema, 7](#page-10-0) [Rodillo de aceite del fijador, instalar,](#page-20-0)  17

#### *S*

Seguridad [antes de utilizar la impresora, 4](#page-7-0) [Atenciones, Precauciones y Notas,](#page-9-0)  6 [cumplimiento de ENERGY STAR,](#page-77-0)   $74$ [etiquetas, 72](#page-75-0) [láser, 71](#page-74-0) [ozono, 73](#page-76-0) [radiación láser interna, 72](#page-75-1)

# *T*

[Tarjeta de interface, instalar, 44](#page-47-0)

# *U*

[Unidad de disco duro, instalar, 33](#page-36-0) [Unidad dúplex, instalar, 26](#page-29-0) [Unidad fotoconductora, instalar, 12](#page-15-0)

# **Dónde encontrar información**

## *Guía de desembalaje*

Ofrece información e instrucciones acerca de cómo desembalar y situar la impresora. Antes de utilizar la impresora, deberá retirar todos los materiales de protección de la forma descrita en las instrucciones que contiene el manual.

## *Manual de Instalación (este manual)*

Ofrece información acerca de cómo montar las partes de la impresora e instalar el software de la impresora.

#### *Manual del Usuario*

Ofrece información detallada acerca de las funciones de la impresora, productos opcionales, mantenimiento, solucionar problemas y especificaciones técnicas.

#### *Manual del Administrador*

Ofrece información a los administradores de red acerca del controlador de la impresora y de los ajustes de red.

#### *Referencia Rápida*

Le proporciona una lista de los mensajes de la pantalla LCD e información para sustituir los consumibles y solucionar atascos de papel.

## *Ayuda en línea*

Ofrece información detallada e instrucciones acerca del software que controla la impresora. La ayuda en línea se instala de forma automática al instalar el software de la impresora.